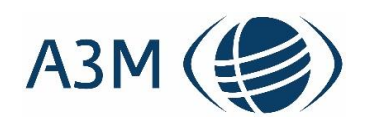

# **Destination Manager:**

# **Handbuch**

# **Autor: Mirko Jacubowski**

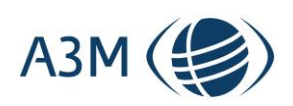

**A3M Global Monitoring GmbH**

Hintere Grabenstraße 26 D-72070 Tübingen Tel.: +49 7071 97559-40 Geschäftsführer: Thomas Dillon HRB: 724946 AG Stuttgart USt-ID: DE264449037

A3M Global Monitoring GmbH All information contained in this document is strictly confidential

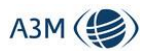

# Inhaltsverzeichnis

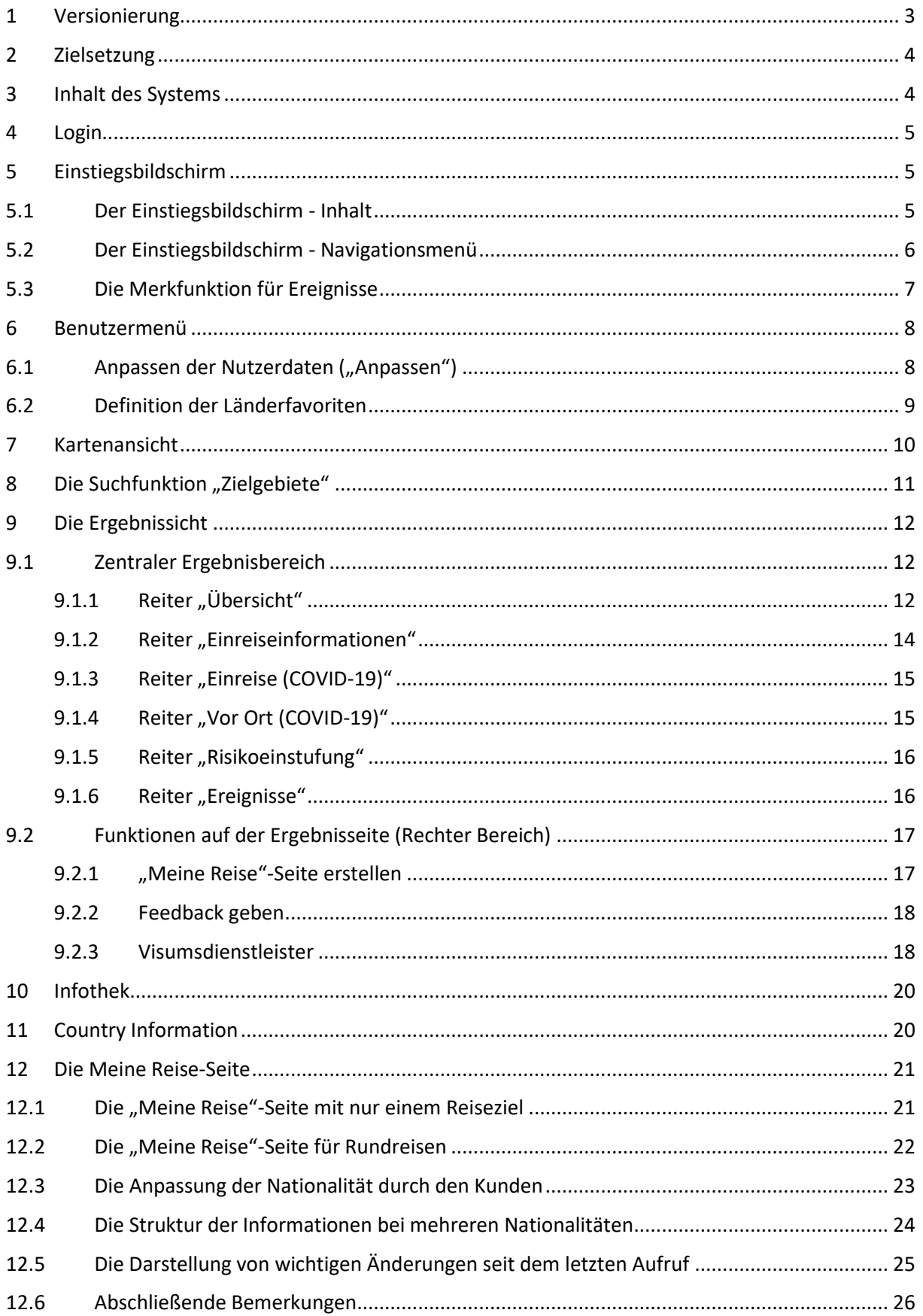

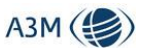

# 1 Versionierung

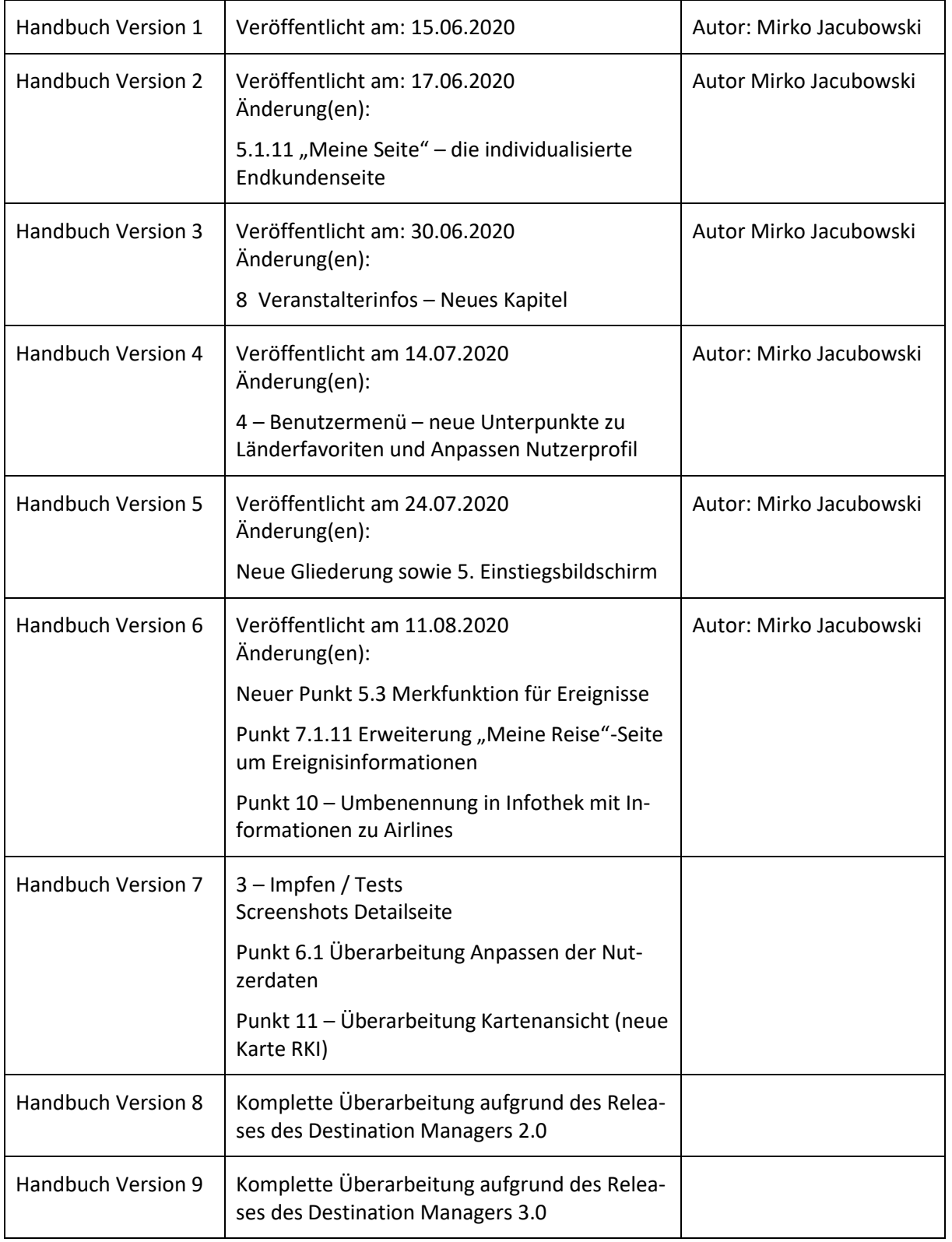

<span id="page-2-0"></span>Hier werden die Änderungen gegenüber der Vorversion dokumentiert.

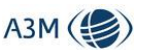

# 2 Zielsetzung

<span id="page-3-0"></span>Dieses Handbuch gibt einen Überblick über die Funktionalitäten des Destination Managers aus Anwendersicht. Der Fokus liegt hierbei auf dem Aufbau des Systems sowie den unterschiedlichen Masken und Funktionalitäten. Zudem gehen wir auf den Aufbau und Struktur der "Meine Reise"-Seite ein, die für den Endkunden bestimmt ist.

<span id="page-3-1"></span>Dort, wo es Unterschiede zwischen der Zielgruppe Business Travel und Touristik gibt, gehen wir ebenfalls hierauf ein.

# 3 Inhalt des Systems

In dem Destination Manager findet sich Content zu allen Ländern weltweit:

- 1. Einreisebestimmungen
	- a. Einreisemodalitäten
	- b. Ausweisdokumente
	- c. Erforderliche Formulare und Dokumente für die Einreise
	- d. Doppelstaatler
	- e. Regelungen für Minderjährige
	- f. Zoll- und Einfuhrbestimmungen
- 2. Gesundheitsbestimmungen
	- a. Krankenversicherungspflicht
	- b. Pflichtimpfungen
- 3. Abweichende Einreisebestimmungen durch COVID-19 gruppiert nach:
	- a. Reisende mit vollständigem Impfschutz
	- b. Reisende mit unvollständigem Impfschutz
	- c. Genesene
	- d. Ungeimpfte und nicht Genesene
	- e. Kinder
- 4. Transitbestimmungen
- 5. Informationen in Bezug auf die Lage vor Ort aufgrund der COVID-19 Maßnahmen
- 6. Ausreiseinformationen
- 7. Detaillierte Hintergrundinformationen in Bezug auf Risikofaktoren über die A3M Country Information
- 8. Informationen zu Ereignissen und Krisen. Naturkatastrophen und weltweite, sicherheitsrelevante Entwicklungen

Die Informationen unter 1 bis 7 sind abhängig von folgenden Abfrageparametern:

- Start der Reise, d.h. Land, Region oder Drei-Letter-Code
- Ziel der Reise, d.h. Land, Region oder Drei-Letter-Code
- Via (optional), d.h. Land, Region oder Drei-Letter-Code
- Reisebeginn (darf nicht in der Vergangenheit liegen)
- Reiseende (darf nicht in der Vergangenheit liegen)
- Nationalität des Reisenden
- <span id="page-3-2"></span>• Reisezweck (Privatreise oder Geschäftsreise)

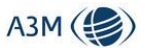

# 4 Login

r

Der Zugang zu dem System erfolgt über die URL: [https://gm-destination-manager.com/login.](https://gm-destination-manager.com/login)

Dort können Sie sich mit dem Namen und Passwort, welches Sie von uns erhalten haben, einloggen.

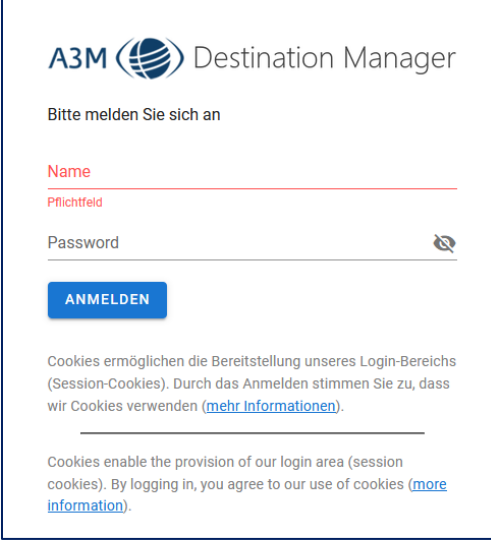

<span id="page-4-0"></span>*Abbildung 1: Anmeldefenster*

# 5 Einstiegsbildschirm

Im nächsten Schritt sehen Sie den zentralen Einstiegsbildschirm.

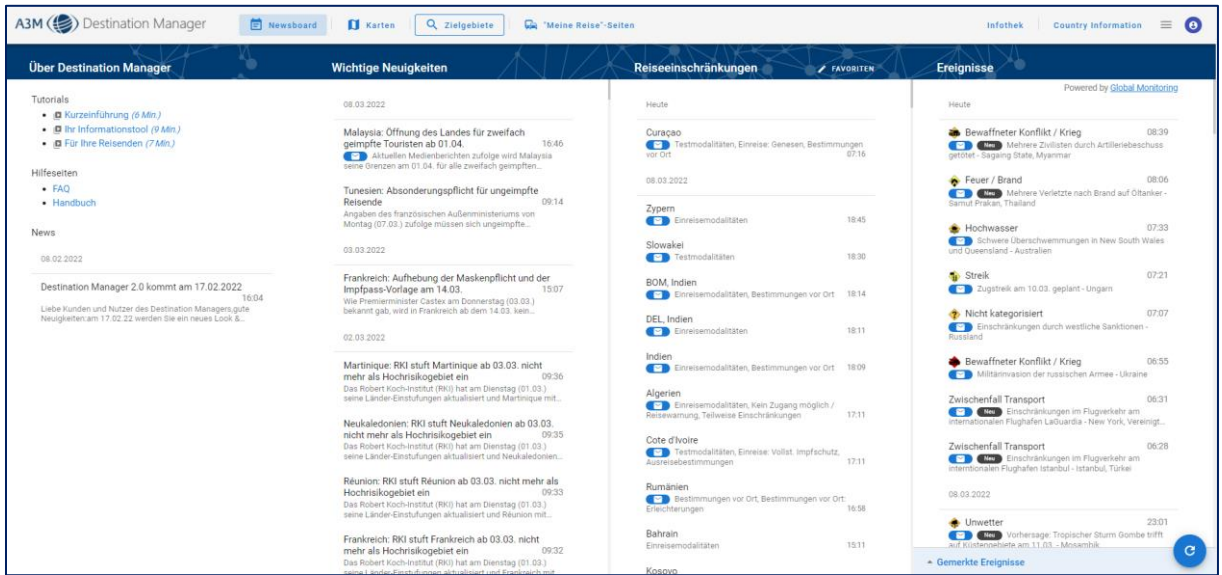

<span id="page-4-1"></span>*Abbildung 2: Einstiegsbildschirm*

## 5.1 Der Einstiegsbildschirm - Inhalt

Hier sind unterschiedliche Menüpunkte aufgeführt, von denen Sie jeweils in die Untermenüs navigieren können.

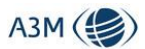

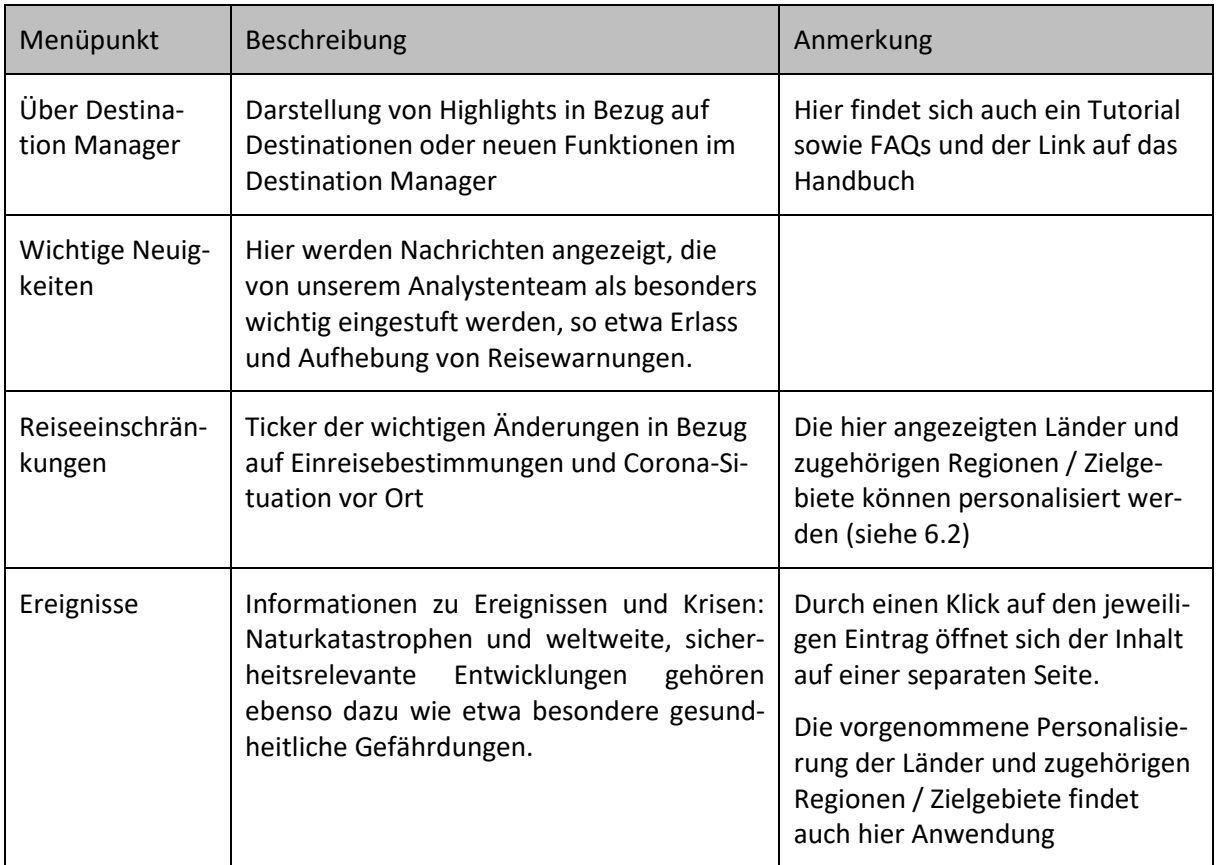

# <span id="page-5-0"></span>5.2 Der Einstiegsbildschirm - Navigationsmenü

Über die Navigationsleiste können die einzelnen Untermodule aufgerufen werden.

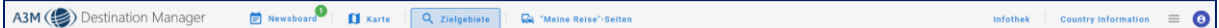

#### *Abbildung 3: Navigationsleiste*

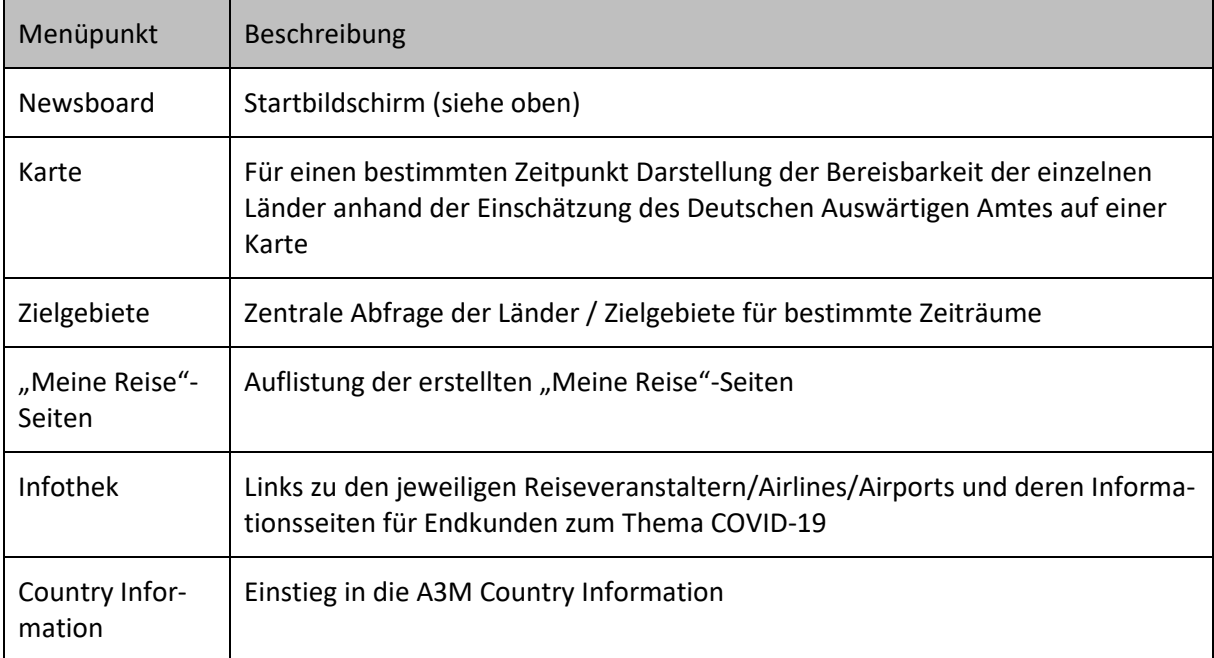

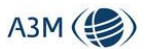

## 5.3 Die Merkfunktion für Ereignisse

<span id="page-6-0"></span>Die Ereignisse im Destination Manager umfassen etwa Naturkatastrophen und Entwicklungen weltweit, die Auswirkungen auf Reisen haben können.

Durch einen Klick auf den jeweiligen Eintrag öffnet sich der Inhalt auf einer separaten Seite.

Um Ereignisse, die für den Nutzer wichtig sind, immer im Blick zu haben, kann man diese im rechten unteren Bereich festpinnen:

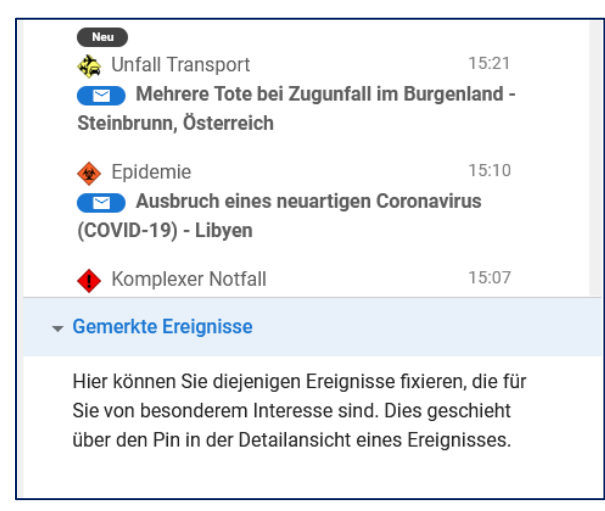

*Abbildung 4: Gemerkte Ereignisse default*

Dieser Bereich ist standardmäßig leer und kann gefüllt werden, indem man in der Detailansicht eines Ereignisses einen Klick auf den Pin durchführt:

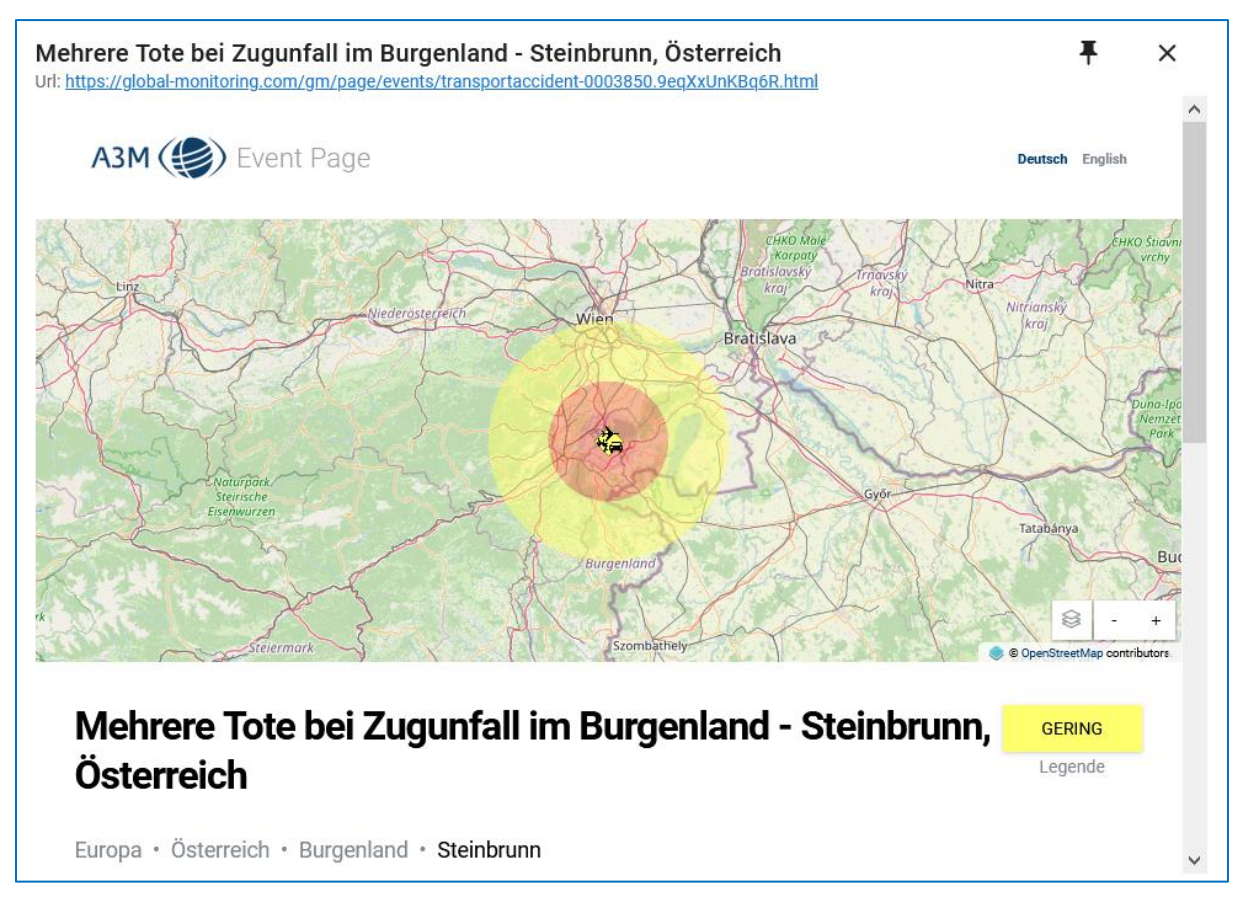

*Abbildung 5: Detailansicht Ereignis*

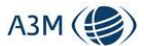

Aus dem Pin wird ein Haken und das Ereignis wird in dem unteren rechten Bereich auf der Startseite abgelegt.

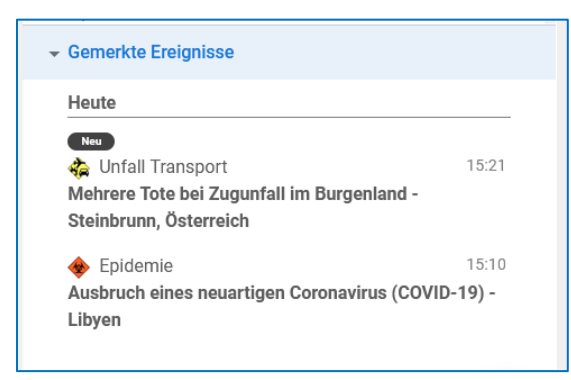

*Abbildung 6: Gemerkte Ereignisse mit Inhalt*

<span id="page-7-0"></span>Hier fließen zukünftig auch alle Updates zu diesem Ereignis ein. Ein Ereignis verschwindet erst dann aus diesem Bereich, wenn es entweder in der Detailansicht wieder "vergessen" wird oder wenn das Ereignis beendet ist.

# 6 Benutzermenü

Im rechten oberen Bereich befindet sich ein weiteres Menü, das sich durch Klick auf das blau eingefärbte Personensymbol öffnet:

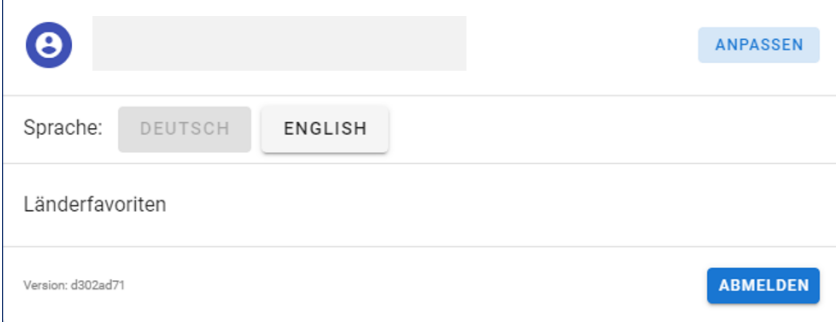

<span id="page-7-1"></span>*Abbildung 7: Individuelles Menü*

## 6.1 Anpassen der Nutzerdaten ("Anpassen")

Unter "Anpassen" kann das individuelle Nutzerprofil angepasst werden.

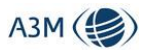

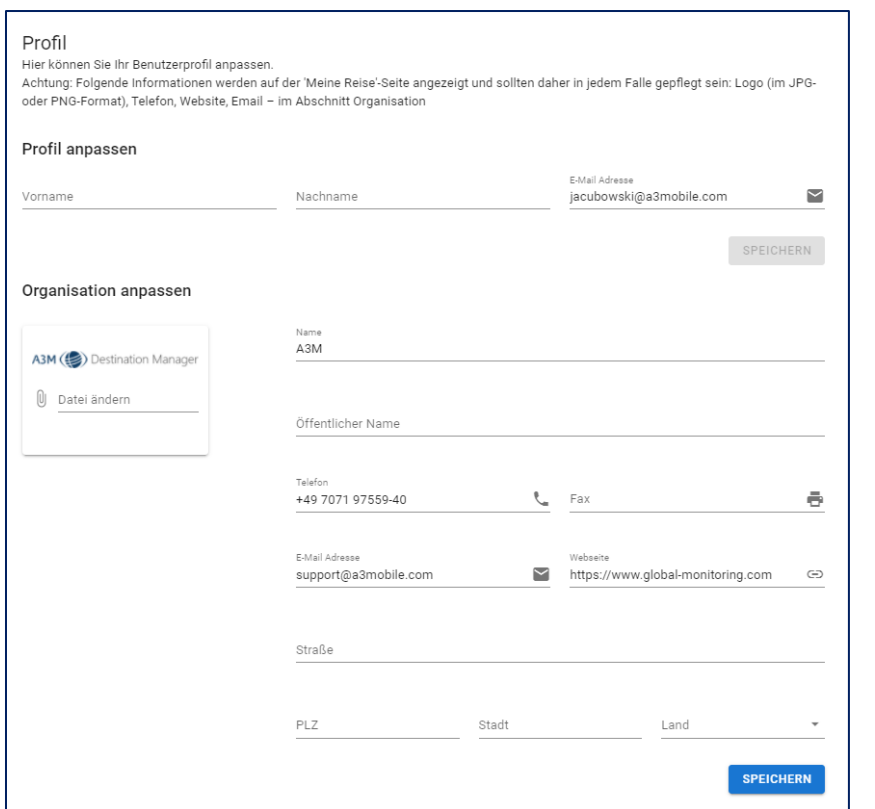

#### *Abbildung 8: Profil anpassen*

Folgende Informationen werden auf der "Meine Reise"-Seite angezeigt und sollten daher in jedem Falle gepflegt sein:

- Logo
- Öffentlicher Name
- Telefon
- Website
- E-Mail im Abschnitt Organisation

<span id="page-8-0"></span>*Achtung! Beim Hochladen des Logos bitte eine Datei im JPG oder PNG-Format verwenden. SVG-Formate werden nicht unterstützt.*

#### 6.2 Definition der Länderfavoriten

Über den Button "Länderfavoriten" kann sich der User diejenigen Länder zusammenstellen, die ihm im Ticker "Letzte Änderungen" auf der Startseite angezeigt werden. Standardmäßig werden ihm hier immer alle Länder angezeigt.

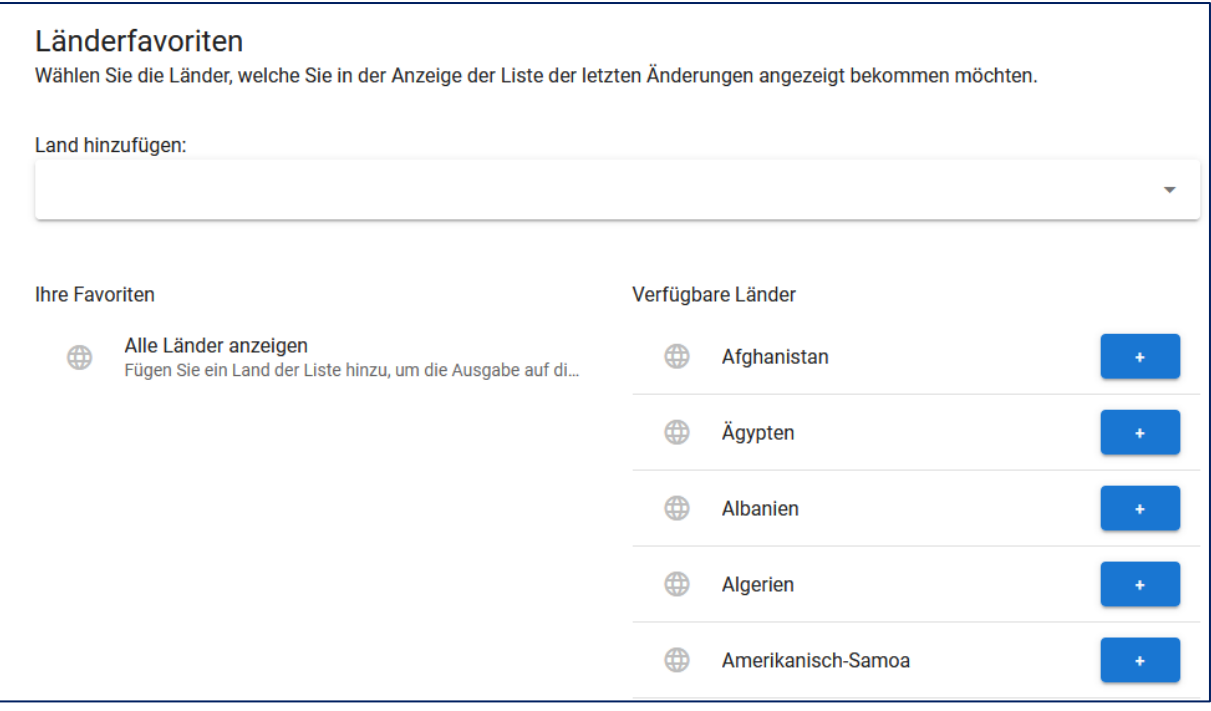

*Abbildung 9: Länderfavoriten definieren*

Die Auswahl der Länder erfolgt entweder über die Funktion "Land hinzufügen" oder komfortabler Weise über die Aktivierung der verfügbaren Länder mit Hilfe des blauen "Plus"-Buttons.

<span id="page-9-0"></span>*Bitte beachten Sie: Standardmäßig werden immer alle Länder angezeigt*

# 7 Kartenansicht

In der Kartenansicht kann man sich farblich illustrieren lassen, welche Länder für einen ausgewählten Zeitraum welchen Status haben.

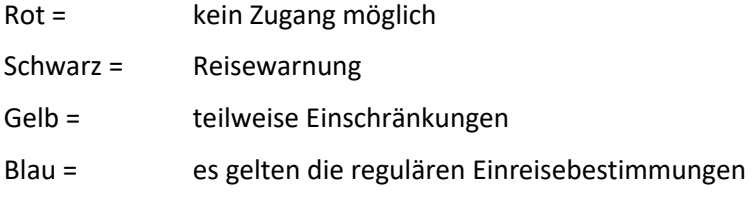

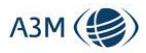

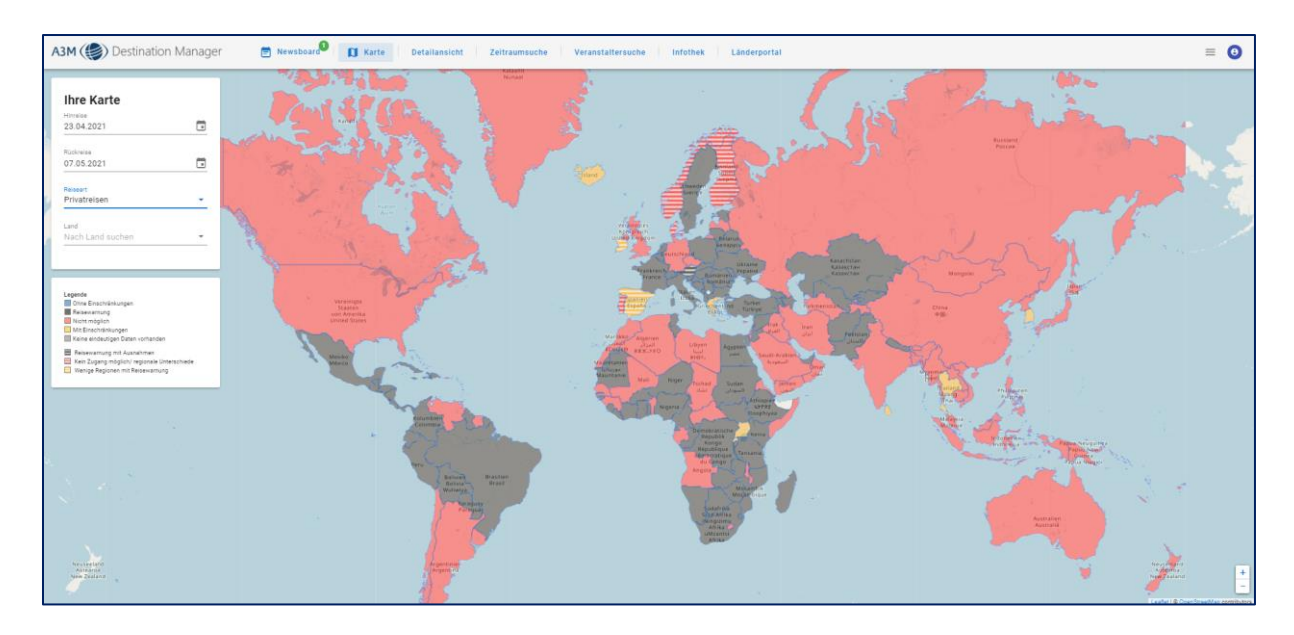

*Abbildung 10: Kartenansicht für Einreise*

In dem Auswahlmenü auf der rechten Seite kann der entsprechende Zeitraum eingestellt werden. Die Voreinstellung ist hier immer:

Hinreise = Aktuelles Datum

Rückreise = Aktuelles Datum + 14 Tage

<span id="page-10-0"></span>Zudem muss hier die Auswahl getroffen werden, ob es sich um Privatreisen / Urlaubsreisen oder Geschäftsreisen handelt.

# 8 Die Suchfunktion "Zielgebiete"

Die Suchfunktion ist folgendermaßen aufgebaut:

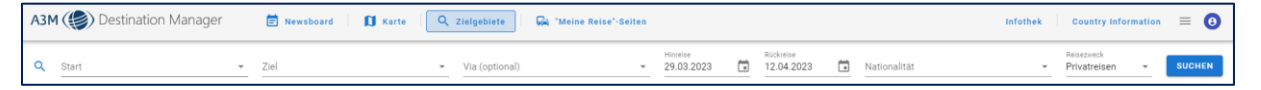

*Abbildung 11: Suchmaske "Zielgebiete"*

Um ein Suchergebnis zu erhalten, müssen sechs Parameter verpflichtend angegeben werden, ein Kriterium ist optional:

- Start der Reise, d.h. Land, Region oder Drei-Letter-Code
- Ziel der Reise, d.h. Land, Region oder Drei-Letter-Code
- Via (optional), d.h. Land, Region oder Drei-Letter-Code
- Reisebeginn (darf nicht in der Vergangenheit liegen)
- Reiseende (darf nicht in der Vergangenheit liegen)
- Nationalität des Reisenden
- Reisezweck (Privatreise oder Geschäftsreise)

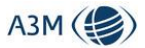

# 9 Die Ergebnissicht

<span id="page-11-0"></span>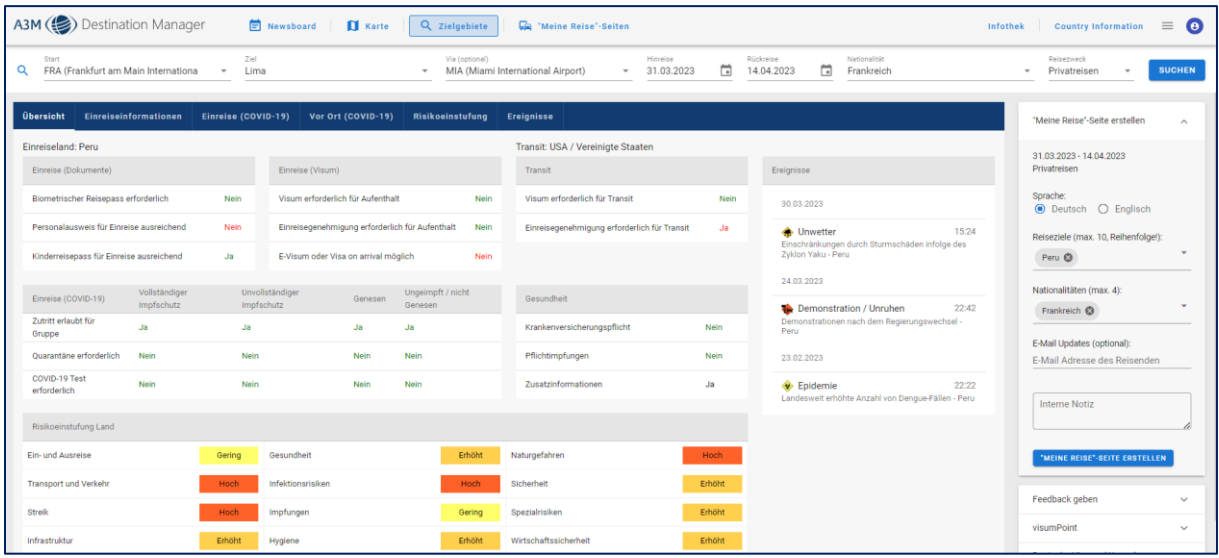

#### *Abbildung 12: Ergebnissicht*

Die Ergebnissicht ist in zwei große Bereiche unterteilt:

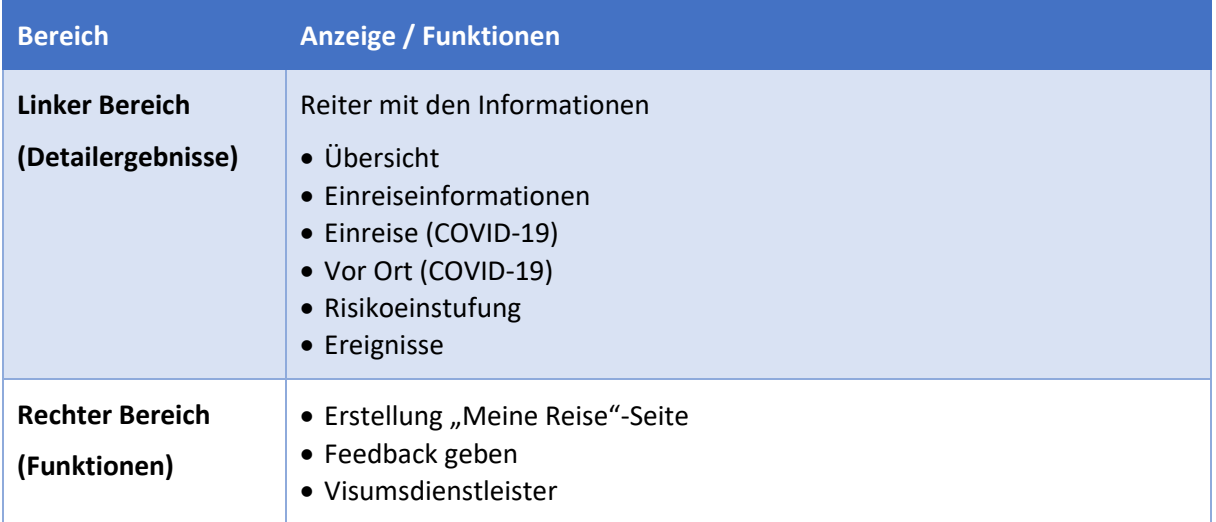

### <span id="page-11-1"></span>9.1 Zentraler Ergebnisbereich

Innerhalb des zentralen Ergebnisbereiches gibt es sechs unterschiedliche Reiter, die im Folgenden beschrieben werden.

Übersicht Einreiseinformationen Einreise (COVID-19) Vor Ort (COVID-19) Risikoeinstufung **Ereignisse** 

<span id="page-11-2"></span>*Abbildung 13: Ergebnissicht Reiter*

### 9.1.1 Reiter "Übersicht"

Dieser Reiter gibt einen Überblick über die weiteren fünf Reiter. Die Informationen können auf diesem Reiter nicht weiter aufgeklappt werden.

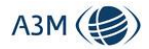

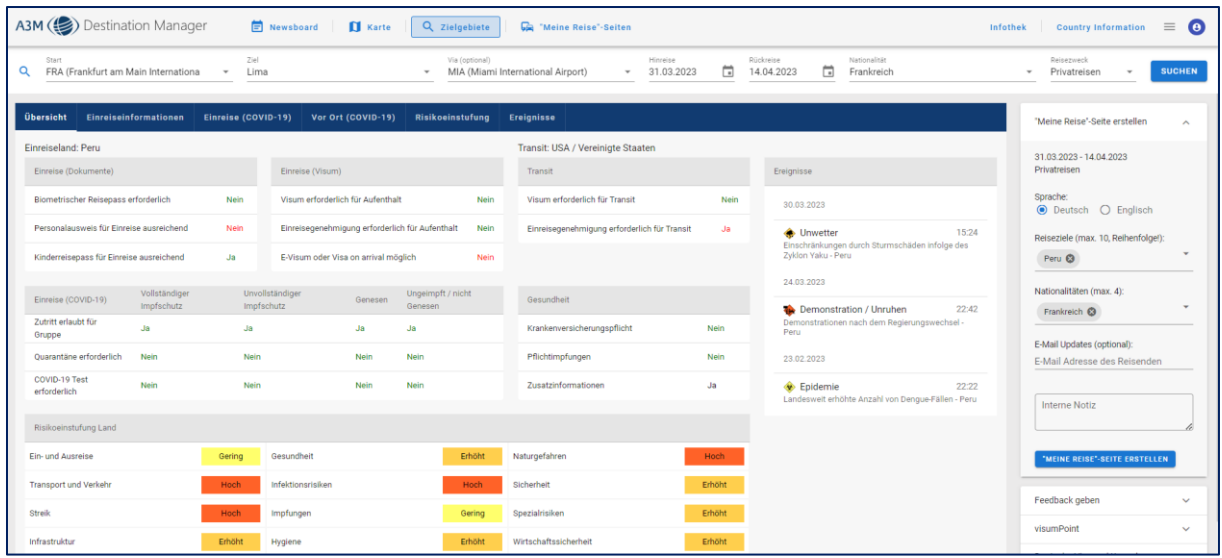

#### *Abbildung 14: Reiter Übersicht*

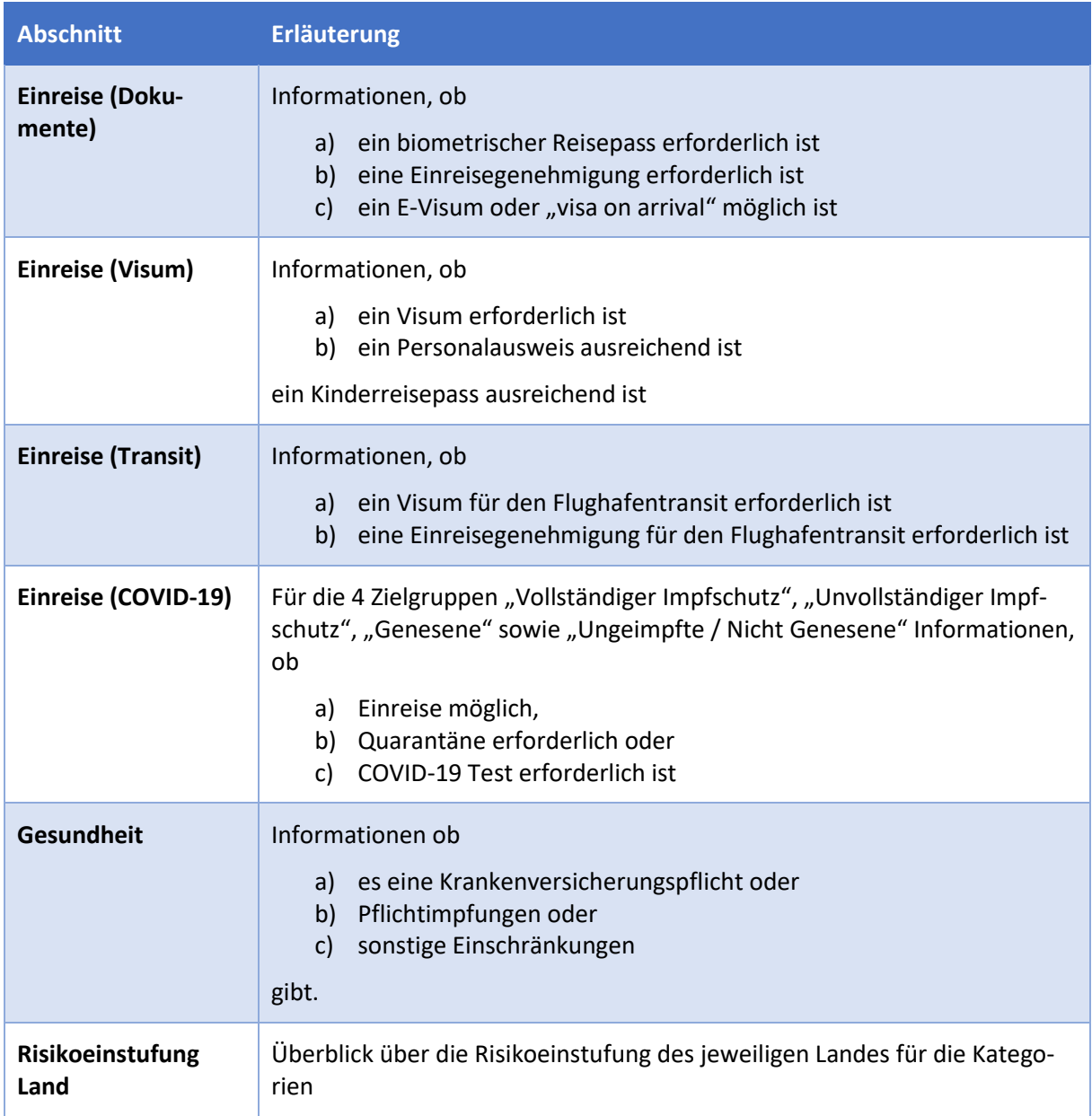

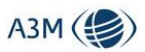

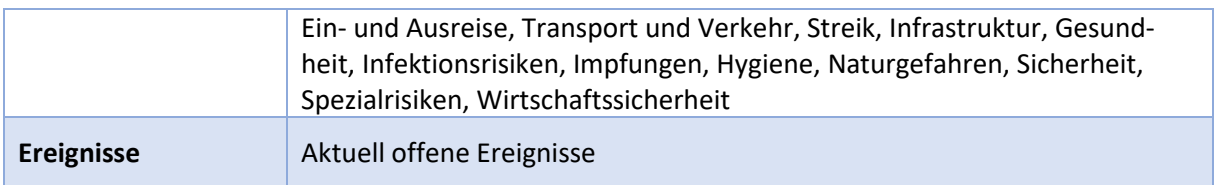

# <span id="page-13-0"></span>9.1.2 Reiter "Einreiseinformationen"

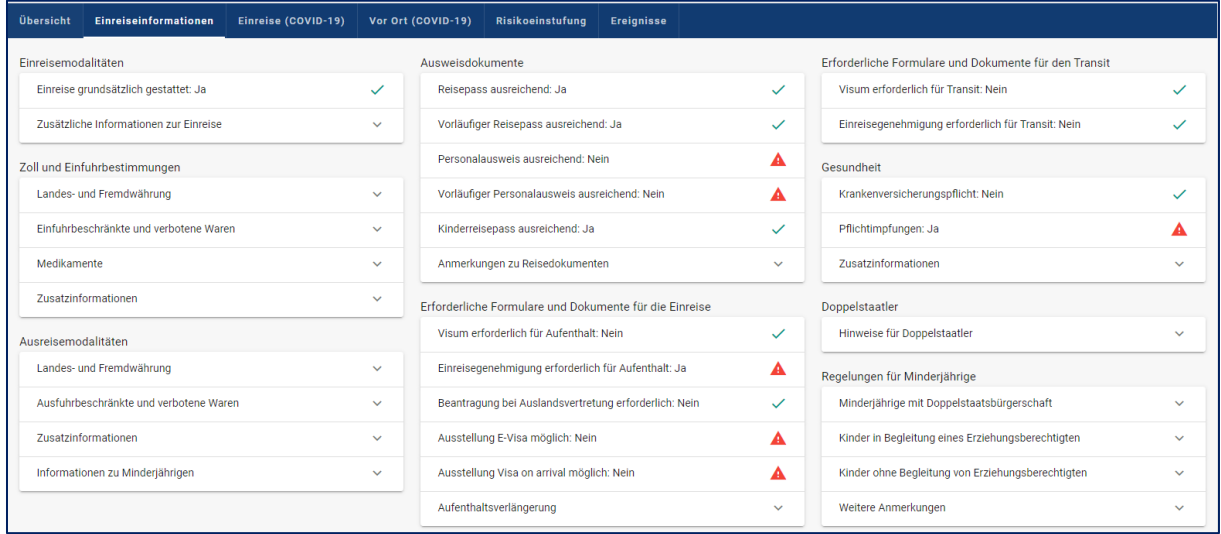

#### *Abbildung 15: Reiter Einreiseinformationen*

Dieser Reiter deckt neun verschiedene Kategorien ab, wobei die einzelnen Datenfelder jeweils aufgeklappt werden können, um an die dahinter liegenden Zusatzinformationen zu gelangen:

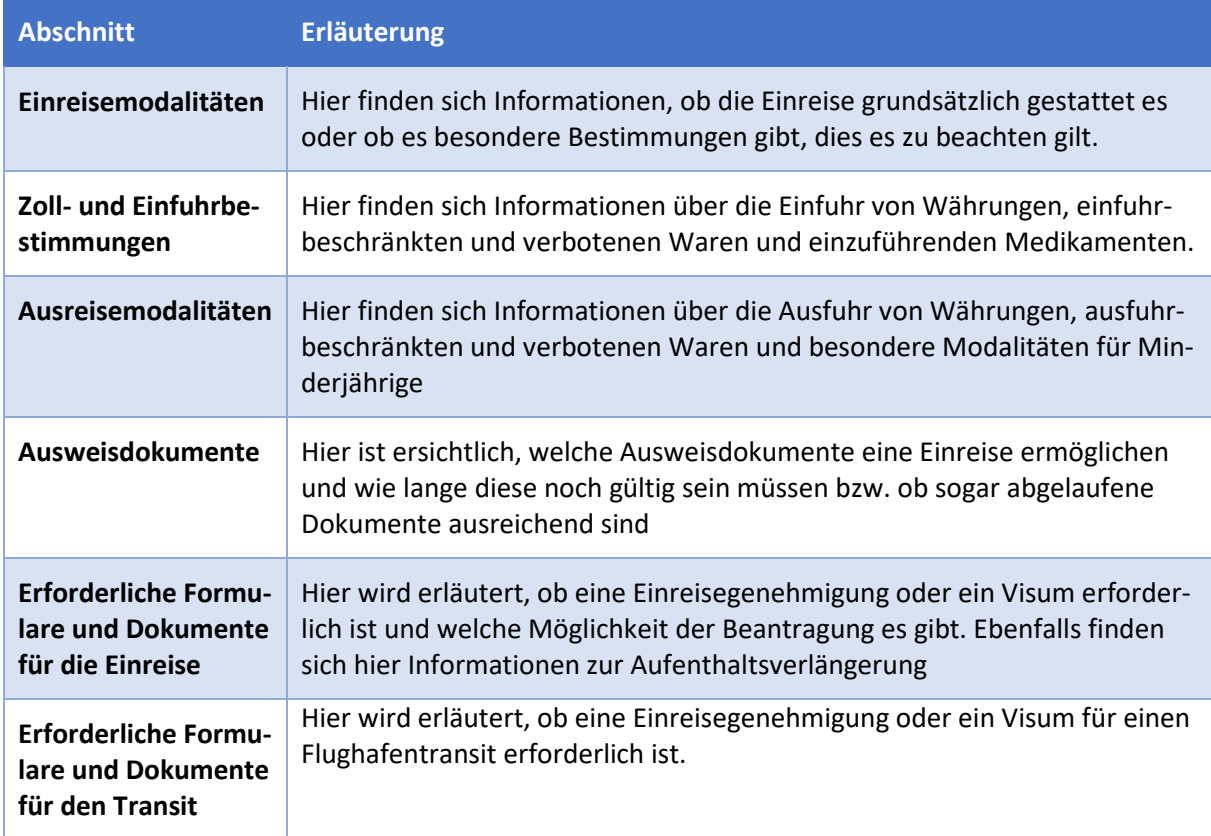

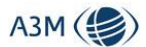

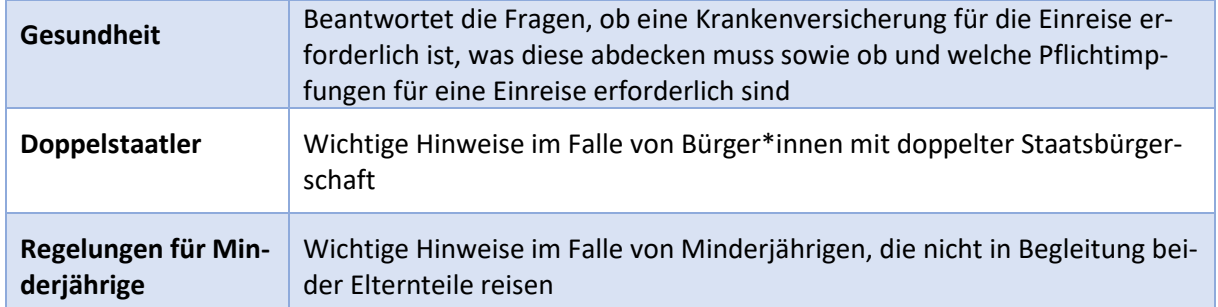

# <span id="page-14-0"></span>9.1.3 Reiter "Einreise (COVID-19)"

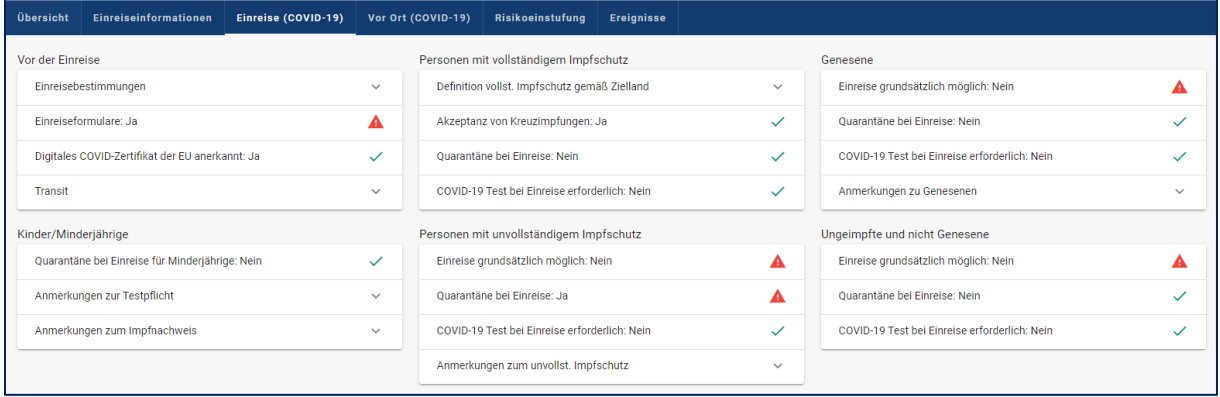

*Abbildung 16: Reiter Einreise (COVID-19)*

Dieser Reiter geht detailliert auf die Einreisebestimmungen ein, wie sie sich für unterschiedliche Zielgruppen ergeben ("Vollständiger Impfschutz", "Unvollständiger Impfschutz", "Genesene" sowie "Ungeimpfte / Nicht Genesene / Kinder).

Zudem werden hier Informationen in Bezug auf etwaige Vorabregistrierungspflichten dargestellt. Die einzelnen Datenfelder können jeweils aufgeklappt werden, um an die dahinter liegenden Zusatzinformationen zu gelangen.

#### 9.1.4 Reiter "Vor Ort (COVID-19)"

<span id="page-14-1"></span>

| Übersicht                                        | Einreiseinformationen | Einreise (COVID-19) |              | Vor Ort (COVID-19)   | Risikoeinstufung | Ereignisse |  |                             |  |
|--------------------------------------------------|-----------------------|---------------------|--------------|----------------------|------------------|------------|--|-----------------------------|--|
| Mögliche Einschränkungen vor Ort                 |                       |                     |              | Aktivitäten          |                  |            |  | <b>Transport und Hotels</b> |  |
| Besondere Bestimmungen für Minderjährige vor Ort |                       |                     | $\checkmark$ | Geschäfte<br>А       |                  |            |  | Hotellerie                  |  |
| Einschränkungen der Bewegungsfreiheit            |                       |                     | $\checkmark$ | Gastronomie<br>А     |                  |            |  | Transport                   |  |
|                                                  | Lockdown              |                     |              | Veranstaltungen<br>А |                  |            |  | Flugbetrieb                 |  |
| Hygiene-/Abstandsregeln                          |                       |                     | $\checkmark$ | Sport & Freizeit     |                  |            |  |                             |  |
| Sonstiges                                        |                       |                     | $\checkmark$ |                      |                  |            |  |                             |  |

*Abbildung 17: Reiter Vor Ort (COVID-19)*

Dieser Reiter geht detailliert auf die Bestimmungen vor Ort ein. Die einzelnen Datenfelder können jeweils aufgeklappt werden, um an die dahinter liegenden Zusatzinformationen zu gelangen

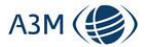

### 9.1.5 Reiter "Risikoeinstufung"

<span id="page-15-0"></span>

| Übersicht                                 | Einreiseinformationen       | Einreise (COVID-19)                           | Vor Ort (COVID-19)                                                                                                    | Risikoeinstufung | <b>Ereignisse</b>                    |                                                                         |                        |                                        |  |
|-------------------------------------------|-----------------------------|-----------------------------------------------|----------------------------------------------------------------------------------------------------|------------------|--------------------------------------|-------------------------------------------------------------------------|------------------------|----------------------------------------|--|
|                                           | A3M                         | $\circ$                                       | Suche nach Land oder Stadt                                                                                                    |                  |                                      |                                                                         | <b>Deutsch English</b> |                                        |  |
| <b>MEXIKO</b><br><b>Übersicht Risiken</b> |                             | $\left\langle \right\rangle$<br><b>ERHÖHT</b> | Mexiko                                                                                                    |                  |                                      | <b>ERHÖHT</b>                                                           | Drucken                | oLas Vegas<br>Gulf of<br><b>Mexico</b> |  |
| Ereignisse<br>Fin- und Ausreise           |                             | <b>GERING</b><br>ERHÖHT                       | <b>Übersicht Risiken</b>                                                                                                    |                  |                                      | <b>ERHÖHT</b>                                                           |                        |                                        |  |
|                                           | Transport und Infrastruktur | <b>ERHÖHT</b>                                 | Ein- und Ausreise: Bitte beachten Sie die aktuellen Bestimmungen des<br>Auswärtigen Amtes, da sich die Situation kurzfristig ändern kann.                                                                      |                  |                                      | Map data @2023 Google, INEGI<br>Map data @: 2<br>Google<br><b>INFGI</b> |                        |                                        |  |
| Gesundheit                                |                             | <b>ERHÖHT</b>                                 | Ein- und Ausreise: Um die weltweite Ausbreitung von COVID-19<br>einzudämmen, ist bei der Einreise mit verstärkten Kontrollen (u.a.                                                                             |                  |                                      |                                                                         |                        | <b>GUADALAJARA</b><br><b>MONTERREY</b> |  |
|                                           | Naturgefahren und Umwelt    | HOCH                                          | Temperaturscreenings, Befragungen), Quarantänemaßnahmen sowie<br>möglichen Einreisesperren zu rechnen. Die Regelungen einzelner Länder                                                                         |                  |                                      | <b>SANTIAGO DE</b><br><b>ERHÖHT</b><br><b>OUERETARO</b>                 |                        |                                        |  |
| Sicherheit                                |                             | ERHÖHT                                        | können sich kurzfristig ändern. Weitere Informationen sind über die<br>Webseite des mexikanischen Gesundheitsministeriums verfügbar.                                                                           |                  | <b>MEXIKO-STADT</b><br><b>ERHÖHT</b> |                                                                         |                        |                                        |  |
| Spezialrisiken                            | Wirtschaftssicherheit       | HOCH<br><b>ERHÖHT</b>                         | Ein- und Ausreise: An den Grenzübergängen, vor allem in den<br>Grenzgebieten zu Guatemala und den USA, muss wegen verstärkter<br>Migrationsbewegungen aus Mittelamerika mit Verzögerungen gerechnet<br>werden. |                  |                                      |                                                                         |                        |                                        |  |
| Hinweis: Einstufung                       |                             |                                               | · Naturgefahren: Es besteht eine hohe Erdbebengefahr (vor allem im<br>Südwesten) und eine hohe Tsunami-Gefahr (Pazifikküste).                                                                                  |                  |                                      |                                                                         |                        |                                        |  |

*Abbildung 18: Reiter Risikoeinstufung*

<span id="page-15-1"></span>Auf dem Reiter Risikoeinstufung findet sich für das jeweilige Land eine detaillierte Risikoeinschätzung, die auf mehr als 80 unterschiedliche Kriterien beruht.

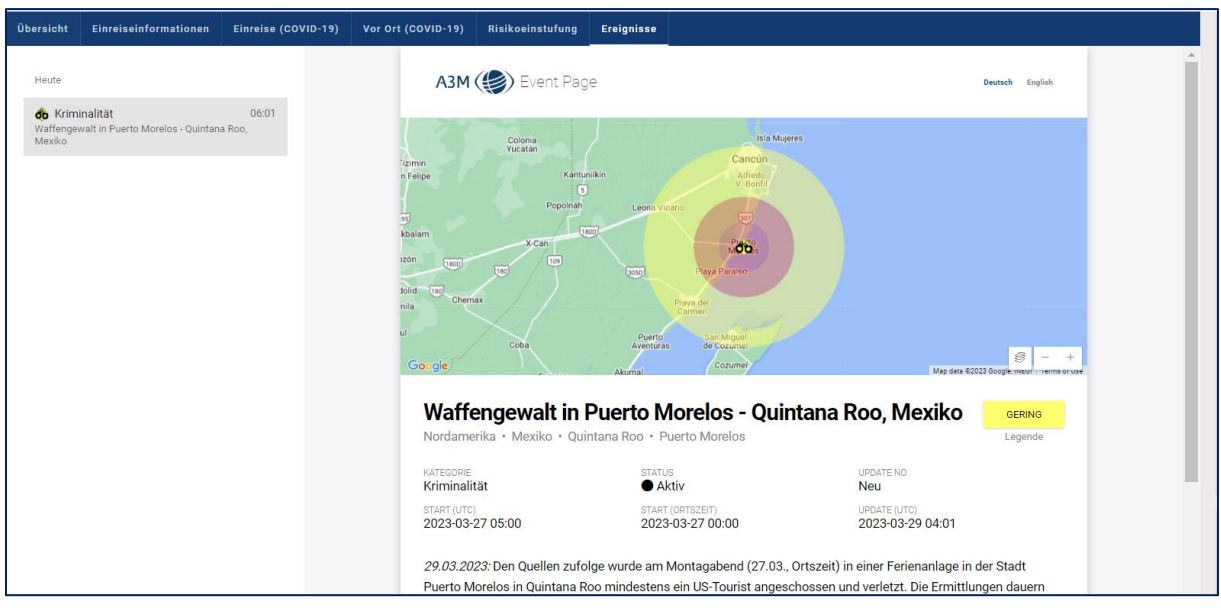

### 9.1.6 Reiter "Ereignisse"

#### *Abbildung 19: Reiter Ereignisse*

<span id="page-15-2"></span>Auf dem Reiter Ereignisse finden sich die Details zu den aktuellen Ereignissen, die das jeweilige Land betreffen.

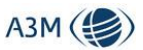

## 9.2 Funktionen auf der Ergebnisseite (Rechter Bereich)

Hier gibt es grundsätzlich drei Funktionalitäten:

- Meine Reise-Seite erstellen
- Feedback geben
- <span id="page-16-0"></span>• Visumsdienstleister

#### 9.2.1 "Meine Reise"-Seite erstellen

Über den Button "Meine Reise" kann man für die vorab ausgewählten Parameter eine individualisierte Webseite für den Reisenden erstellen, je nach Bedarf auf Deutsch (vorausgewählt) oder Englisch.

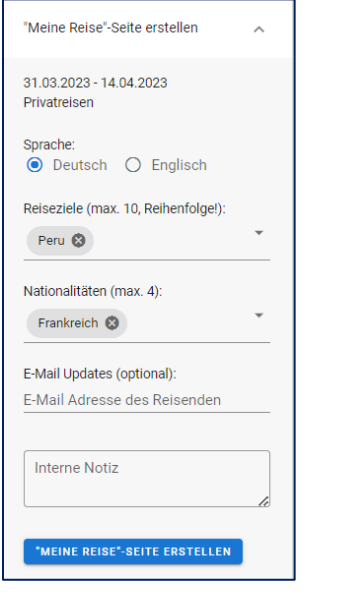

*Abbildung 20: "Meine Reise"-Seite erstellen*

Die "Meine Reise"-Seite ist in dem Sinne individualisiert, dass sich der Kunde für die voreingestellten Parameter jederzeit die aktuellen Informationen darstellen kann. Somit kann der Kunde selber überwachen, ob sich hier etwas geändert hat und muss nicht bei der Reisestelle anrufen. Zudem zeigen wir auf der Meine Reise-Seite an, welche Kategorien sich seit dem letzten Aufruf der Seite durch den Kunden geändert haben.

Sie haben zudem noch weitere Möglichkeiten, die "Meine Reise"-Seite für den Kunden zu konfigurieren:

- a) Sie können mehr als eine Nationalität auswählen, z.B. für den Fall, dass der Kunde mehrere Nationalitäten besitzt oder sich auf der Buchung Reisende unterschiedlicher Nationalitäten befinden
- b) Sie können die Meine Reise-Seite für Rundreisen konfigurieren, indem Sie bei den Reisezielen die einzelnen Länderetappen angeben.

*Achtung! Damit die Informationen für den Reisenden korrekt angezeigt werden, denken Sie bitte daran, die Länder in der Reihenfolge, in der sie bereist werden, anzugeben, da sonst u.U. falsche Informationen angezeigt werden.*

c) Sie können den Kunden für E-Mail-Updates registrieren, indem Sie seine E-Mail-Adresse bei der Erzeugung angeben. Hier kann der/die Reisende bei erstmaligem Aufruf der Seite dem

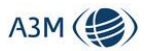

Erhalt von Push-Benachrichtigungen zustimmen, die wir ab 30 Tagen vor Reiseantritt versenden, sollte sich etwas bei den Einreisemodalitäten geändert haben.

*Achtung! Damit Kunden sich für den Benachrichtigungsservice registrieren können, ist es aus Datenschutzgründen erforderlich, die E-Mail des Kunden bereits bei der Erstellung anzugeben. Nachträglich ist dies nicht mehr möglich. Aus Datenschutzgründen löschen wir die E-Mail-Adresse des Kunden nach Ablauf der Reise.*

d) Über die "Notiz" können Sie für sich das Auffinden der Meine Reise-Seite in dem entsprechenden Menü erleichtern.

Die Übermittlung der "Meine Reise"-Seite an den Kunden kann auf zwei Arten geschehen:

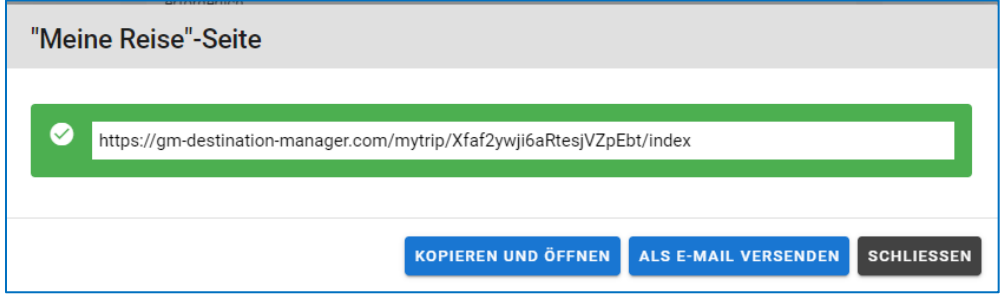

*Abbildung 21: Übermittlung "Meine Reise"-Seite*

Entweder, indem die Funktion "Kopieren und Öffnen" aktiviert wird. Der Link wird in die Zwischenablage kopiert und kann dann in eine Kundenkommunikation integriert werden. Alternativ steuert "Als E-Mail versenden" direkt ein Mailprogramm an.

#### 9.2.2 Feedback geben

<span id="page-17-0"></span>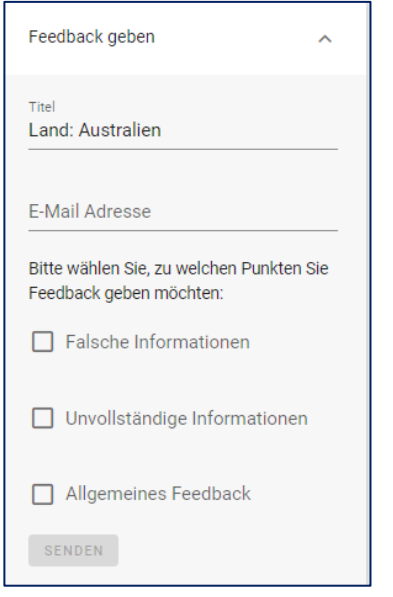

<span id="page-17-1"></span>*Abbildung 22: Feedback geben-Funktion*

Die Feedbackfunktion im System kann für unterschiedliche Dinge benutzt werden. Sie können uns hier Feedback geben zu:

- Falsche Informationen
- Unvollständige Informationen
- Allgemeines Feedback

Das Feedback läuft bei uns in unserem Redaktionsteam auf eine Queue auf und wird umgehend bearbeitet. Wir sind sicher, dass dies uns helfen wird, den Content im System zu optimieren und anzureichern, so dass alle User von Zusatzinformationen profitieren können, die einzelne Nutzer im System etwa aufgrund eines besonderen geografischen Fokus besitzen und uns melden.

#### 9.2.3 Visumsdienstleister

In diesem Bereich können wir unterschiedliche Visumsdienstleister integrieren, deren jeweiliges Menü Sie entsprechend aufklappen können. Wir haben dabei standardmäßig immer nur einen

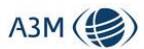

Dienstleister unseren Kunden zugewiesen. Sie können uns gerne mitteilen, welchen Dienstleister wir für Sie einbinden sollen.

<span id="page-18-0"></span>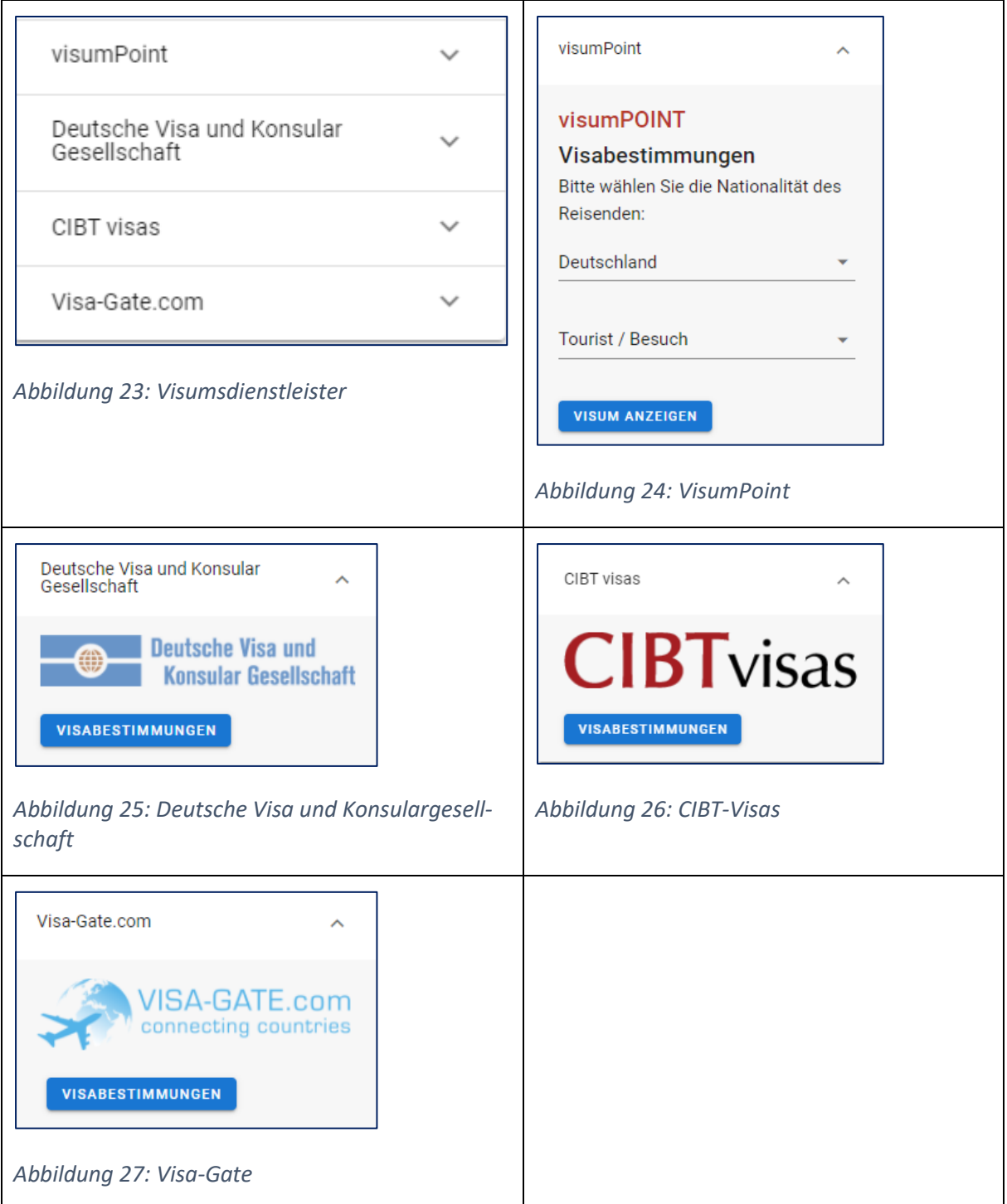

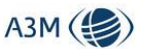

# 10 Infothek

Im Bereich Infothek werden Reiseveranstalter/ Fluggesellschaften / Flughäfen und europäische Länderbehörden alphabetisch geordnet gelistet inklusive deren Links zu den jeweils gültigen Endkunden-Informationen in Bezug auf Wiederaufnahme von Reisen bzw. Hygienekonzepte. Die Einträge können über die jeweiligen Reiter bzw. die Suchfunktion eingegrenzt werden.

| <b>Infothek</b><br>Θ                              |                                  | Q Suche                        |  |  |  |
|---------------------------------------------------|----------------------------------|--------------------------------|--|--|--|
| Alle anzeigen<br>Fluggesellschaft<br>Veranstalter | Flughafen<br>Land                |                                |  |  |  |
| 1                                                 |                                  |                                |  |  |  |
| 1 AVista Reisen GmbH                              |                                  |                                |  |  |  |
| A                                                 |                                  |                                |  |  |  |
| <b>Aaretal Reisen</b>                             | ABJ - Abidjan                    | <b>ACC</b> - Accra Kotoka Intl |  |  |  |
| <b>ADAC</b>                                       | ADD - Addis Abeba                | <b>Aegean Airlines</b>         |  |  |  |
| <b>AER - Sotchi</b>                               | AGP - Málaga - Costa del Sol     | <b>AIDA Cruises</b>            |  |  |  |
| <b>Air Baltic</b>                                 | Air Canada                       | Air Dolomiti                   |  |  |  |
| Air Europa                                        | Air India                        | Air Malta                      |  |  |  |
| Air Serbia                                        | Airfrance                        | AKL - Auckland                 |  |  |  |
| AKO - Auckland                                    | Albawings                        | Aldiana                        |  |  |  |
| <b>Allitalia</b>                                  | <b>Alltours</b>                  | <b>Alpine Welten</b>           |  |  |  |
| <b>American Airlines</b>                          | Ameropa-Reisen GmbH              | AMM - Ammann Queen Amalia Intl |  |  |  |
| <b>AMS - Schiphol</b>                             | <b>ANA</b>                       | <b>Anex Tour</b>               |  |  |  |
| <b>Aqua Active Agency</b>                         | <b>ARN - Stockholm Arlanda</b>   | <b>ASI Reisen</b>              |  |  |  |
| Asiana                                            | <b>Asien Special Tours</b>       | AT Reisen GmbH                 |  |  |  |
| ATH - Athen Fleftherios Venizelos Intl            | ATL - Atlanta Hartsfield-Jackson | AUH - Abu Dhabi Intl           |  |  |  |
| AUS - Austin-Bergstrom Intl                       | <b>Austrian Airlines</b>         | Avianca                        |  |  |  |
| AYT - Antalya                                     | <b>Azores Airlines</b>           |                                |  |  |  |
|                                                   |                                  |                                |  |  |  |

*Abbildung 28: Menü Infothek*

<span id="page-19-0"></span>Ein entsprechender Klick auf den jeweiligen Eintrag öffnet die entsprechende Webseite als separates Fenster.

# 11 Country Information

Die Global Monitoring Länderdatenbank ist entweder über den Einstiegsbildschirm oder über den entsprechenden Button in der Detailsicht erreichbar.

*Achtung! Die Länderdatenbank ist ein unabhängiges System und nicht bei jedem Lizenzmodell inbegriffen. Interessierte können sich gerne bei uns unter [sales@a3mobile.com](mailto:sales@a3mobile.com) melden.*

Weite Informationen zur Länderdatenbank finden Sie unter:

<https://www.global-monitoring.com/corporate/countryinformation/>

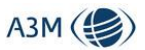

# 12 Die Meine Reise-Seite

<span id="page-20-0"></span>Die "Meine Reise"-Seite ist des Medium, in dem die Informationen dem Reisenden zur Verfügung gestellt werden. Es handelt sich dabei um eine individualisierte Website in Bezug auf die bei der Erstellung angegebenen Parameter, die jedoch keine personenbezogenen Daten erhält.

Die "Meine Reise"-Seite ist stets aktuell und zeigt bei jedem Aufruf die zum Zeitpunkt des Aufrufs für die Reise gültigen Informationen an.

<span id="page-20-1"></span>*Achtung! Die "Meine Reise"-Seite kann für jede Buchung erstellt werden, auch wenn es sich um eine Rundreise und/oder eine Reise mit mehreren Nationalitäten handelt!*

### 12.1 Die "Meine Reise"-Seite mit nur einem Reiseziel

Der Header der "Meine Reise"-Seite zeigt die abgefragten Parameter, für die die Seite erstellt wurde. Zusätzlich gibt es ein Navigationsmenü, um direkt in die einzelnen Abschnitte zu springen.

Die einzelnen Datenfelder können jeweils aufgeklappt werden, um an die dahinter liegenden Zusatzinformationen zu gelangen.

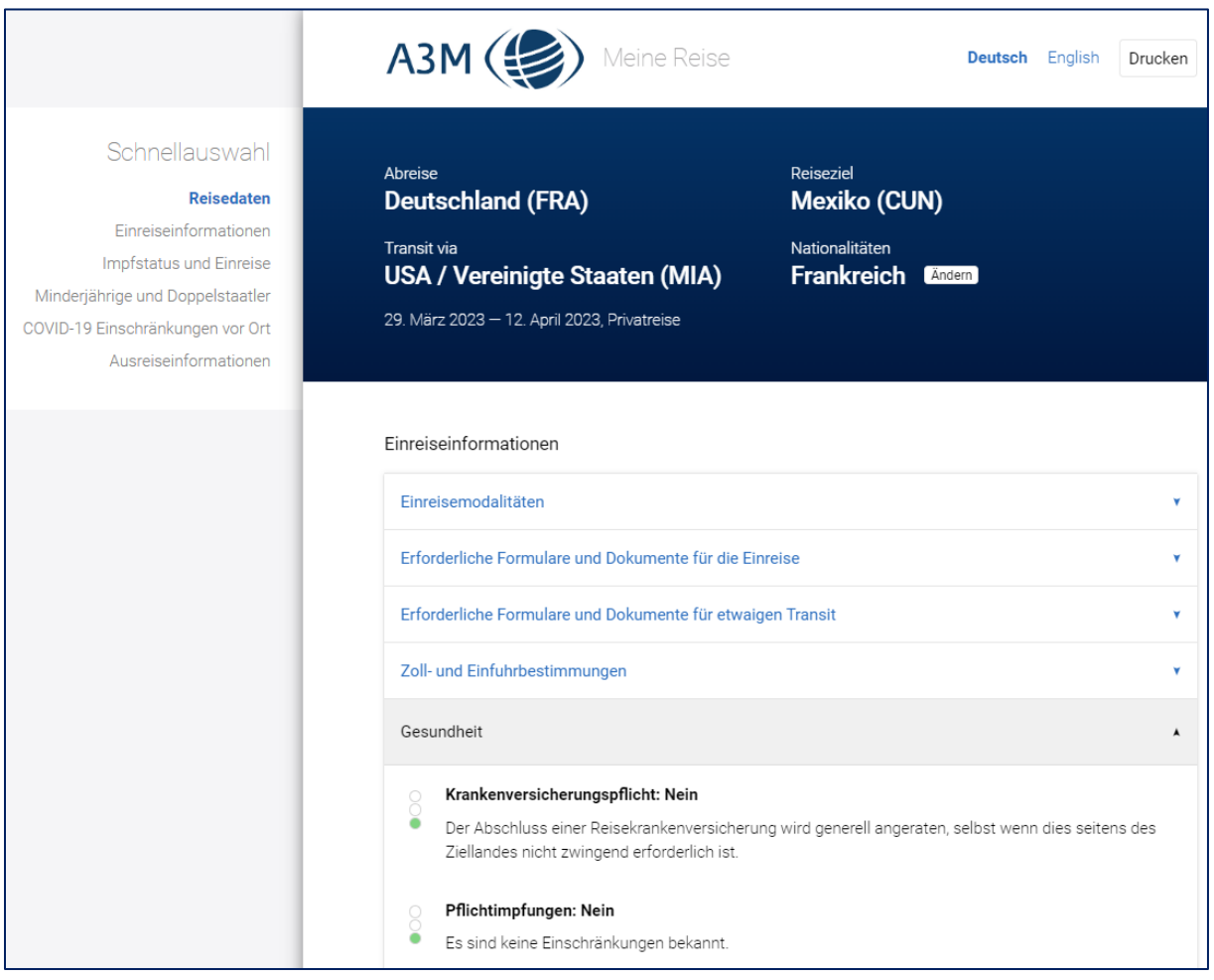

*Abbildung 29: Beispielhafter Auszug aus "Meine Reise" ohne angezeigte Ereignisse*

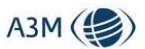

# 12.2 Die "Meine Reise"-Seite für Rundreisen

<span id="page-21-0"></span>Wenn die "Meine Reise"-Seite für eine Rundreise erstellt wird, sieht diese aus Kundensicht leicht anders aus, da wir hier zuerst einmal den Reiseverlauf abbilden, der sich so auch im Navigationsmenü wiederfindet:

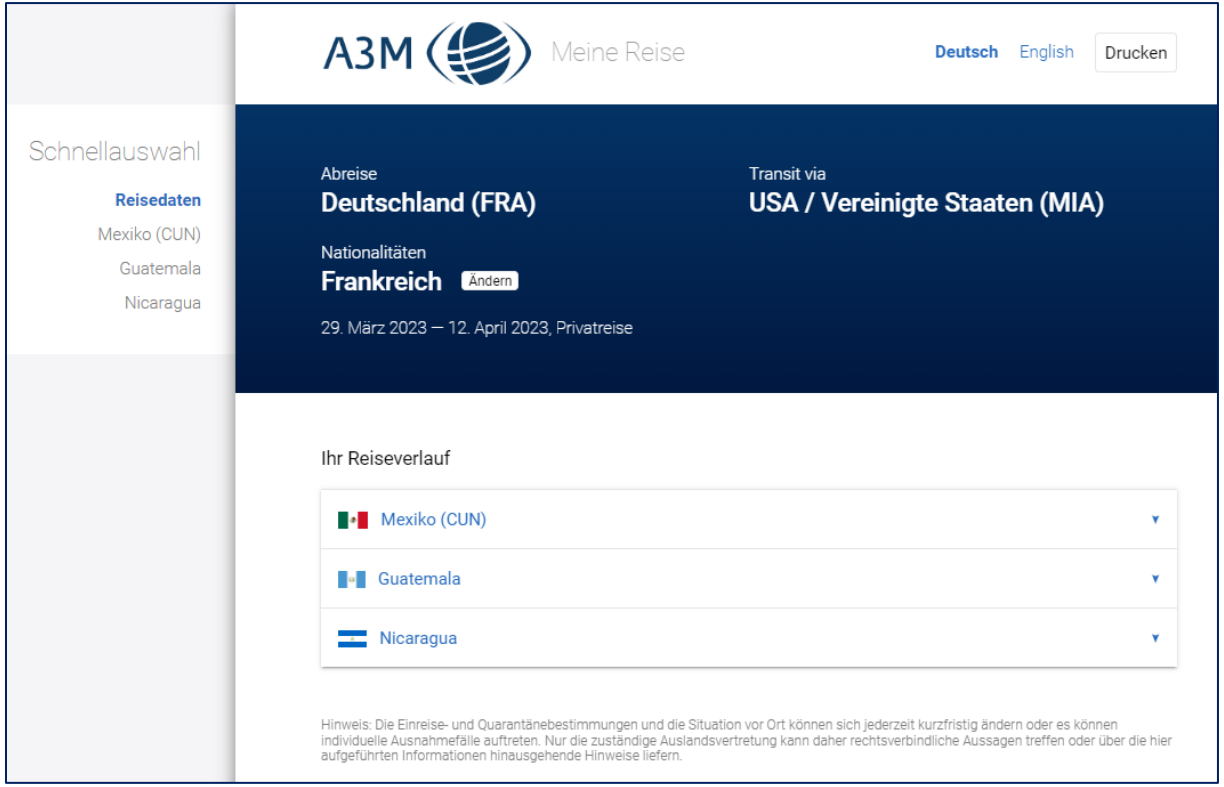

*Abbildung 30: Die "Meine Reise"-Seite für Rundreisen*

Wenn der Reisende entspricht auf ein Land klickt, öffnen sich die weiteren Informationen:

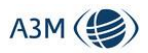

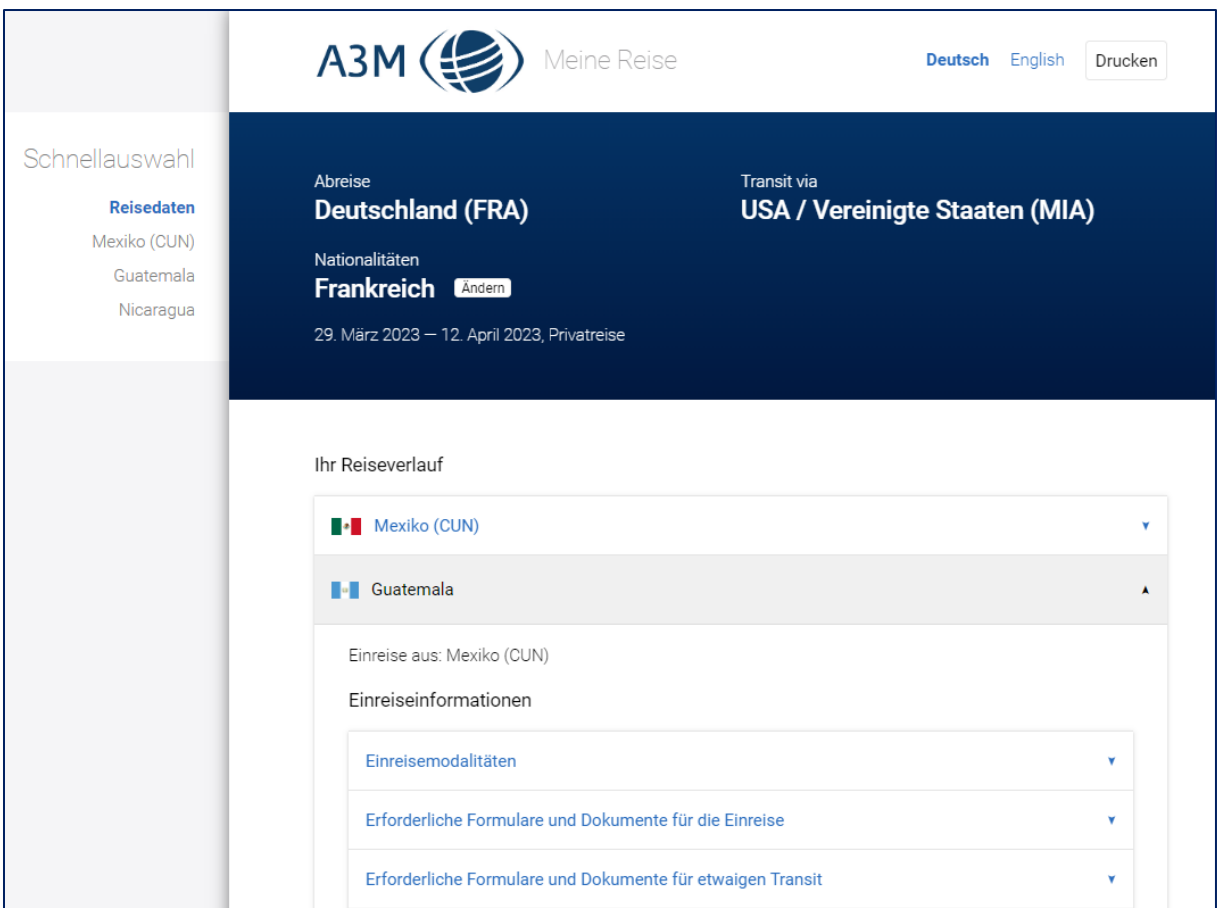

<span id="page-22-0"></span>*Abbildung 31: Aufgeklappte "Meine Reise"-Seite für Rundreisen*

## 12.3 Die Anpassung der Nationalität durch den Kunden

Der Reisende kann die Nationalität im Nachhinein anpassen, dies muss nicht durch die ausstellende Stelle geschehen. Dies kann in folgenden Fällen wichtig sein:

- Bei der Erstellung der MRS ist nicht immer bekannt, dass der Reisende eine doppelte Staatsbürgerschaft besitzt. Der Reisende kann somit im Nachgang seine weitere Nationalität hinzufügen, um auch die Einreisebestimmungen für diese Nationalität abzufragen
- Im Falle, dass mehrere Reisende zusammen reisen, die unterschiedliche Nationalitäten haben, kann der Content der MRS somit auf beide Nationalitäten ausgeweitet werden

Dies geschieht mithilfe des "Ändern"-Buttons bei der Nationalität, die den Reisenden auf ein Menü wählt, auf dem er bis zu vier unterschiedliche Nationalitäten wählen kann:

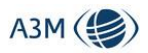

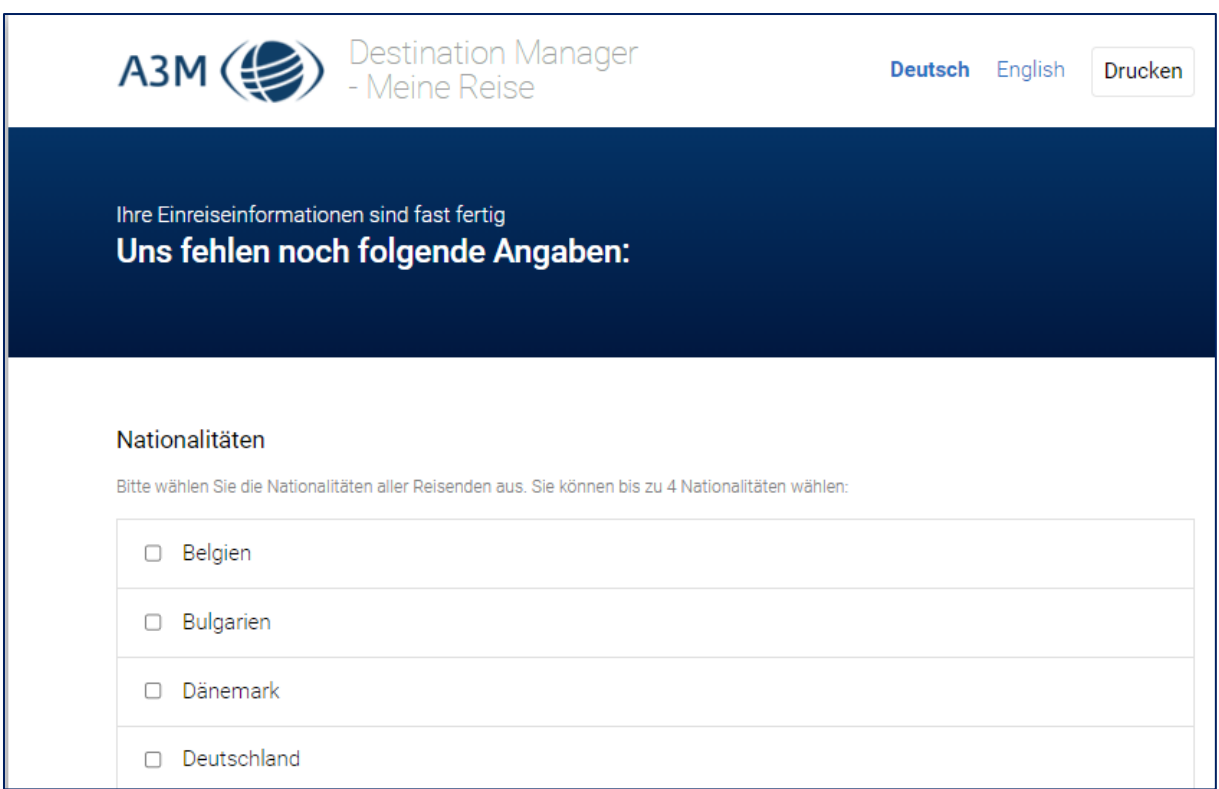

<span id="page-23-0"></span>*Abbildung 32: Änderung der Nationalität auf der "Meine Reise"-Seite*

### 12.4 Die Struktur der Informationen bei mehreren Nationalitäten

Unterschiedliche Nationalitäten können auf einer "Meine Reise"-Seite zusammen dargestellt werden. Dabei zeigen wir an, wenn Informationen für mehr als eine der abgefragten Nationalitäten identisch sind:

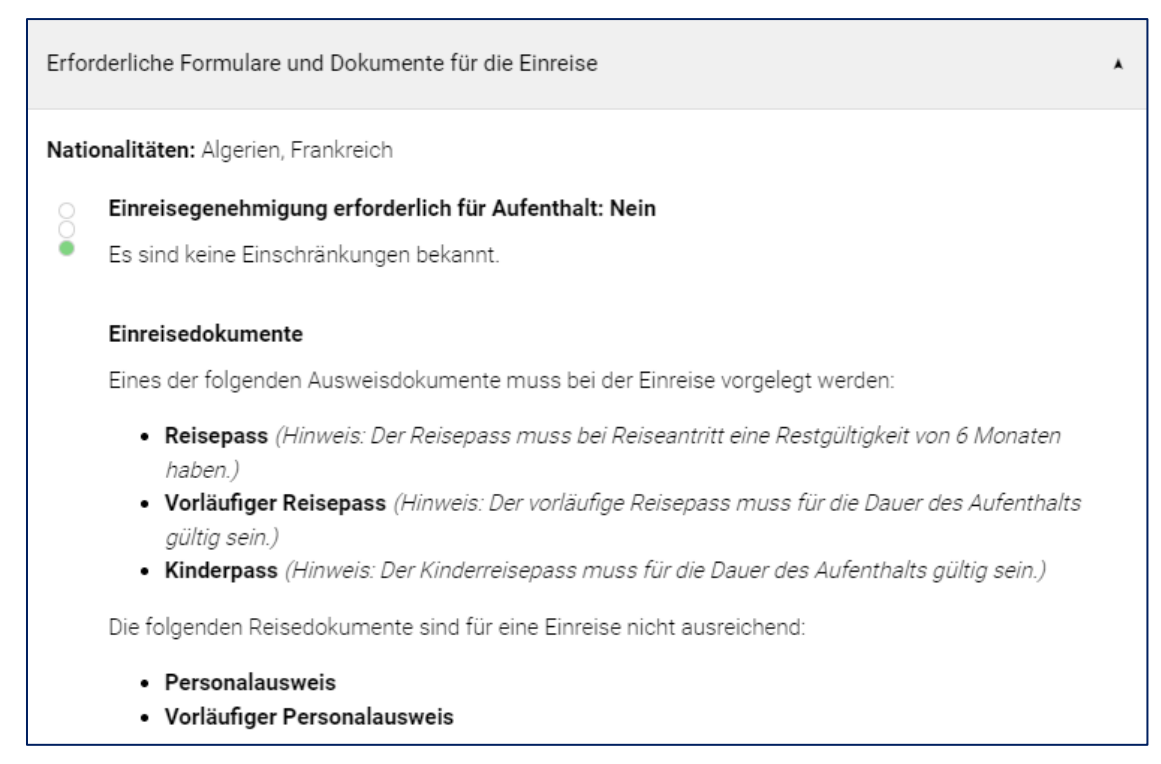

*Abbildung 33: "Meine Reise"-Seiten für unterschiedliche Nationalitäten (I)*

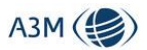

#### Für den Fall, dass die Informationen unterschiedlich sind für die abgefragten Nationalitäten, werden diese separat aufgeführt:

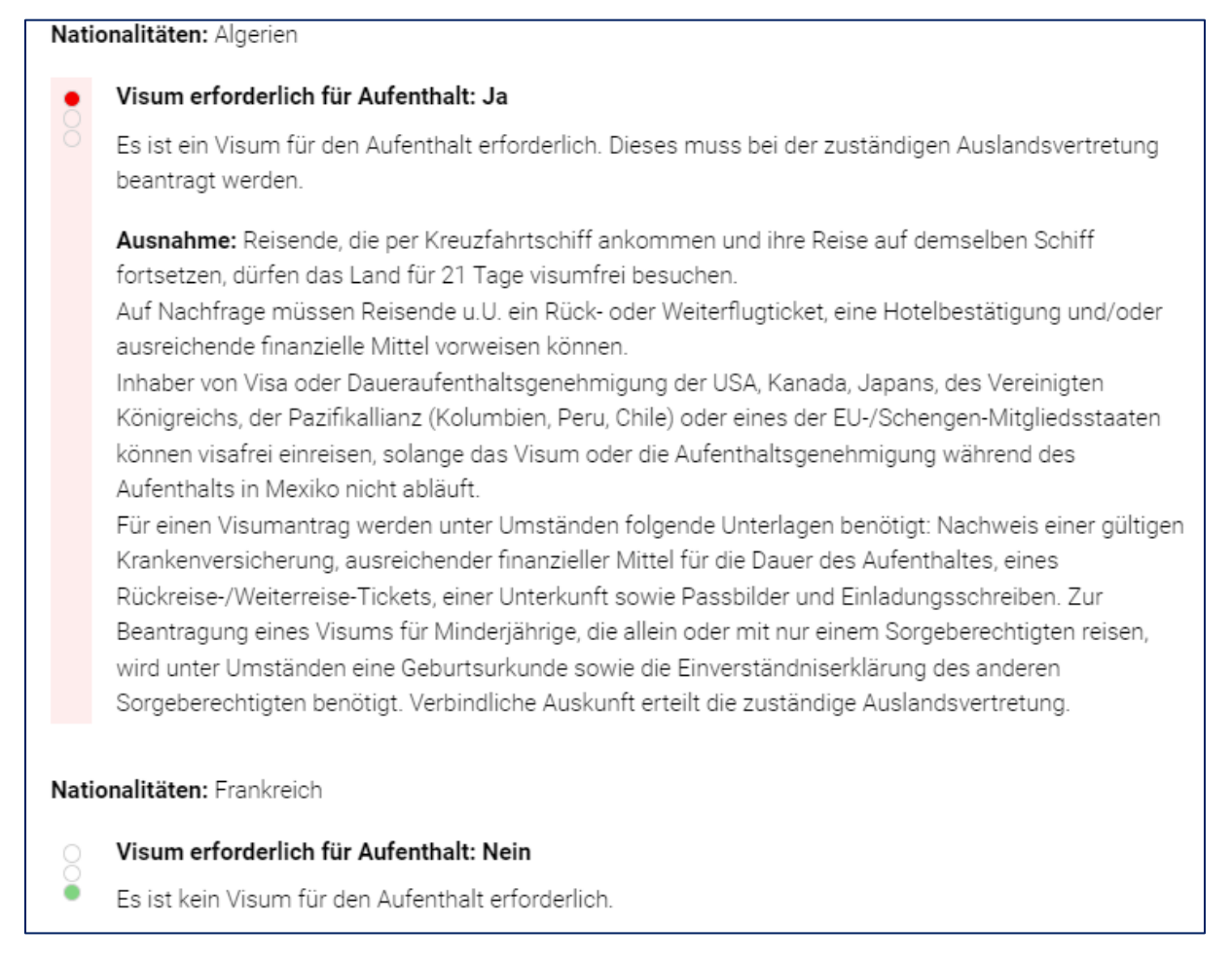

*Abbildung 34: "Meine Reise"-Seiten für unterschiedliche Nationalitäten (II)*

#### 12.5 Die Darstellung von wichtigen Änderungen seit dem letzten Aufruf

<span id="page-24-0"></span>Wichtige Änderungen, die sich seit dem letzten Aufruf der Seite ergeben haben, werden auf der "Meine Reise"-Seite auf zweifache Weise hervorgehoben:

- a) zum einen erhält der Reisende in einem blau hinterlegten Kasten die Information, wo sich etwas geändert hat,
- b) zum anderen, wird auf der "Meine Reise" die Kategorie, die sich konkret geändert hat, mit einem "Geändert"-Hinweis versehen, so dass sofort ersichtlich wird, in welchem Abschnitt die Änderung erfolgt ist. Bei Aufklappen des Abschnitts werden dann die entsprechend geänderten Datenfelder ebenfalls mit dem "Geändert"-Hinweis hervorgehoben.

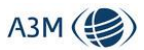

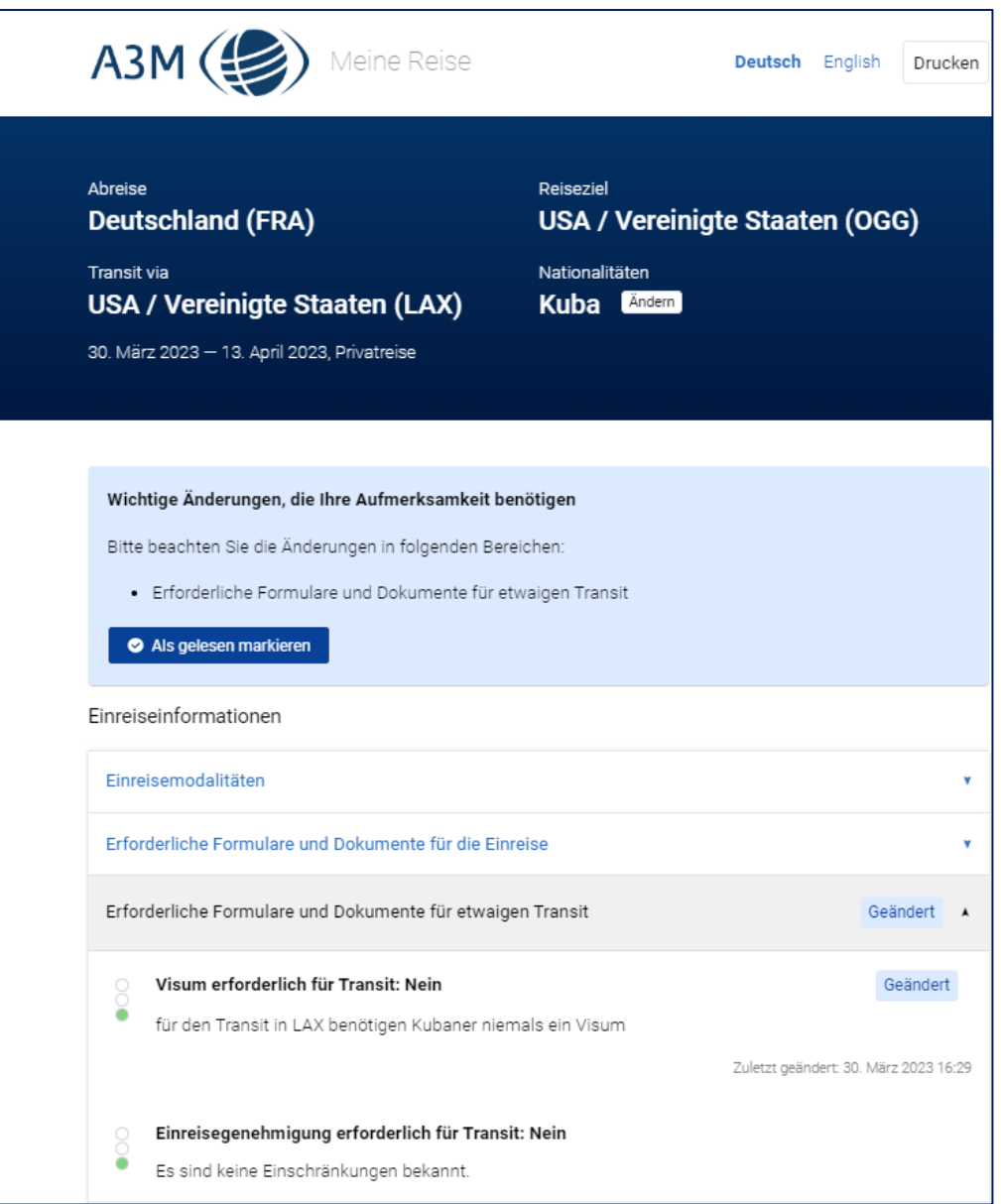

<span id="page-25-0"></span>*Abbildung 35: Änderungsanzeige in der "Meine Reise"-Seite*

## 12.6 Abschließende Bemerkungen

Der User kann die "Meine Reise"-Seite für den Kunden so anpassen, dass sein eigenes Logo sowie seine Kontaktdaten angezeigt werde (siehe [6.1\)](#page-7-1).

*Achtung! Die "Meine Reise"-Seite kann durch den Kunden jederzeit wieder aufgerufen werden, solange die Vertriebsstelle, die diese Seite erstellt hat, den Destination Manager bezieht. Danach wird diese automatisch deaktiviert. Die Seite wird ebenfalls nach Ablauf der Reise deaktiviert.*